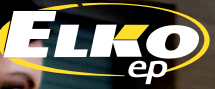

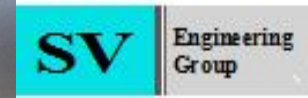

# ИНСТРУКЦИЯ<br>ЭКСПЛУАТАЦИИ **NO**

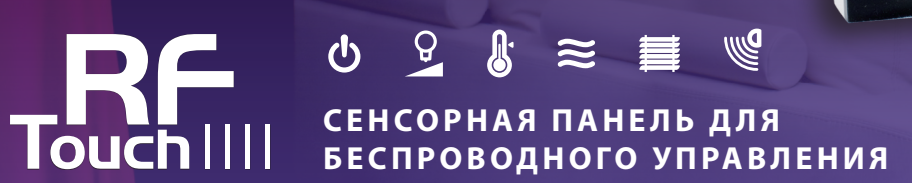

спальня

 $06:30$ 

Вкл

 $\pmb{\vartheta}$ 

OK

 $\overline{u}$ 

Bт  $Cp \sqrt{}$ 

 $4T$ 

 $\overline{\mathsf{u}}$   $\overline{\mathsf{v}}$ 

 $C6 \times$ 

 $BC \times$ 

Лневной обзор

Недельный обзор

 $07:30$ 

25.50 °

*Поздравляем вас с покупкой RF Touch - cенсорная панель управления, которая является центральным элементом беспроводной RF Control System.* 

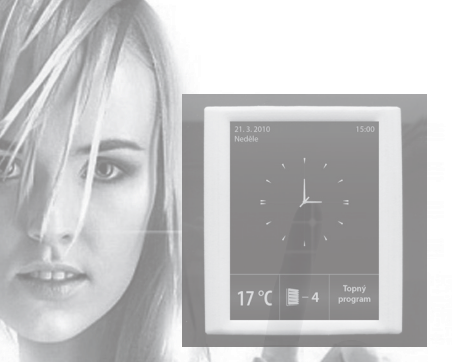

www.sv-engin.com.ua

 *RF Touch позволяет: управление через сенсорный экран* 

- *управление отоплением*
- *регулирование света*
- *коммутацию электрических приборов и оборудования*
- *управление жалюзи*
- *подключение и обработку информации из приемников*
- *функция таймера*
- *управление группами электроприборов*
- *наглядная визуализация*
- *управление по беспроводной связи, без необходимости прокладки кабелей*

# *Содержание:*

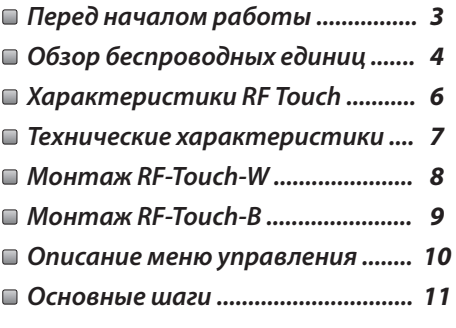

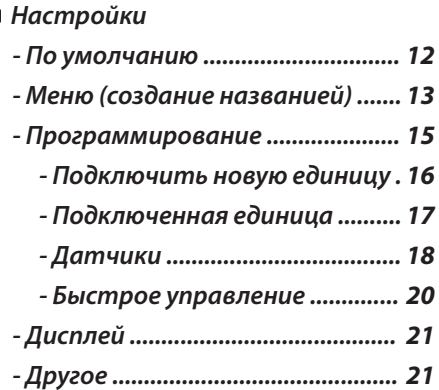

#### *Управление*

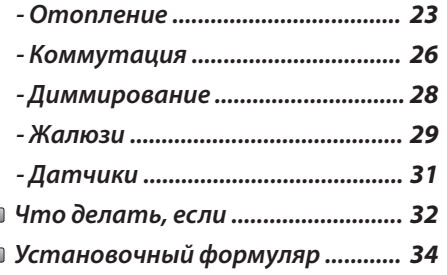

## *Перед началом работы*

*Пользовательская инструкция предназначена для установки и обслуживания устройства. Инструкция является составной частью упаковки устройства. Установку и подключение должен провести исключительно мастер, с соответствующей квалификацией, в соответствии со всеми необходимыми мерами, тщательно изучившее данную инструкцию и функции устройства. Беспроблемное функционирование зависит также от правильной транспортировки, хранения и работы с устройством. Если вы обнаружите признаки повреждения, деформации, неисправности или недостающие части, не устанавливайте оборудование и верните товар продавцу. Устройство и его части должны быть в конце срока своей жизни утилизированы как электронный отход. Перед установкой убедитесь, что все провода, подключенные части или контакты не находятся под напряжением. Во время установки и обслуживания необходимо соблюдать правила техники безопасности, стандартов, руководящих принципов и другие положения для работы с электрооборудованием.*

# **Оброз единиц системы RF Control**

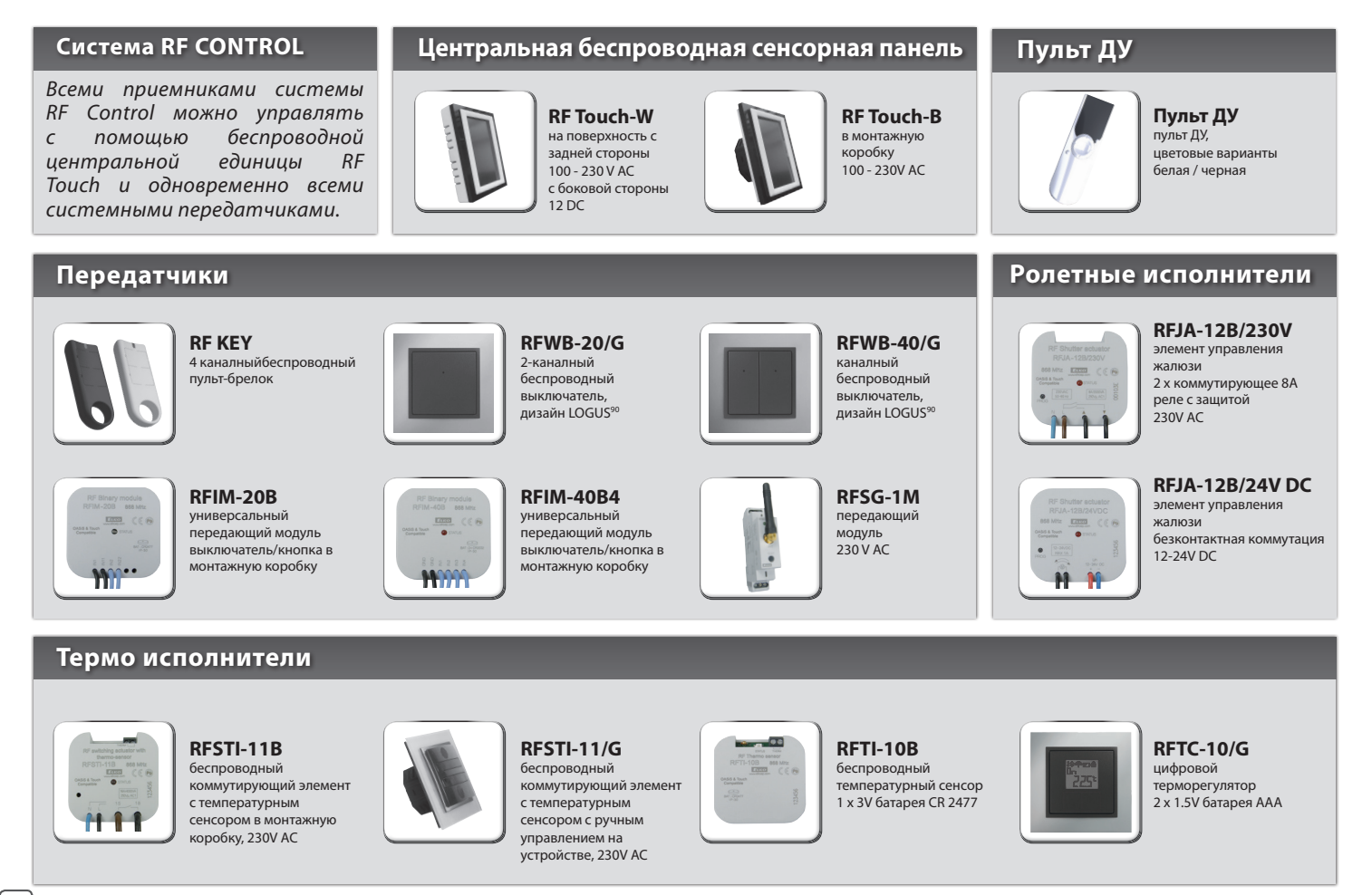

# **Перечень приемников RF Control**

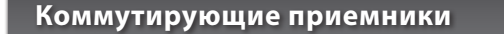

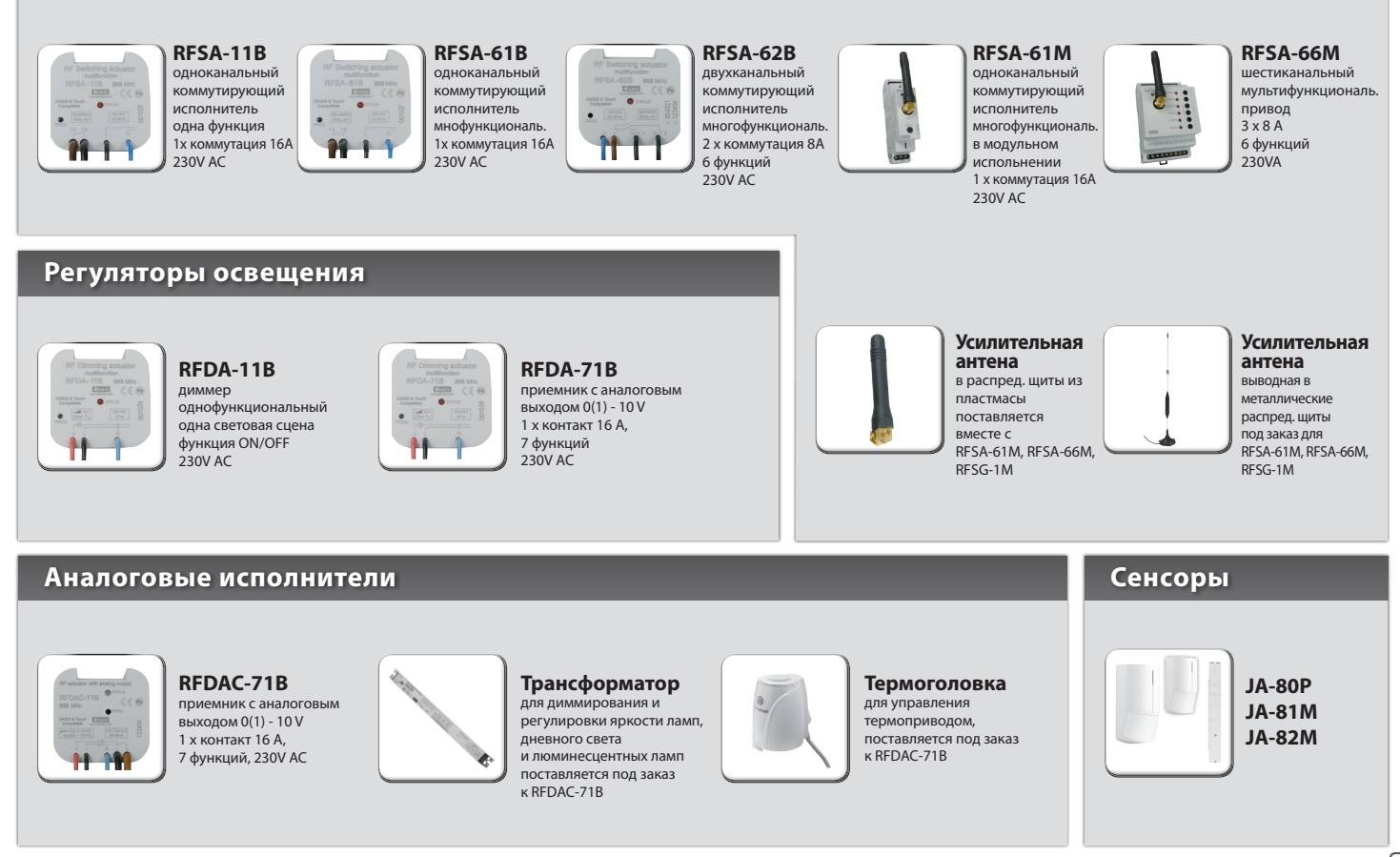

# **Характеристики RF Touch**

*Сенсорная панель для управления приемниками, беспроводной системы RF Control, осуществляет управление и контроль RF единиц.*

#### *Панель предназначена для:*

- *центрального управления приемниками с одного места*
- *наглядной визуализации (показы состояния отдельных единиц-потребителей)*

#### *Функции:*

- *отправляет команды для коммутирующих элементов, диммеров, элементов управления жалюзи и термоголовкам*
- *получает и обрабатывает команды от приемников, передатчиков, датчиков движения, термодатчиков, герконов и др.*
- *обрабатывает отопительные программы и программы для регулировки света, жалюзи и др.*

#### *Исполнение:*

- *RF Touch-B: в монтажную коробку, питание 100 230V AC*
- *RF Touch-W: для монтажа на поверхность, питание с задней стороны: 100 230 V AC или боковой (через ждек-коннектор) 12 V DC*

**OASIS & Touch** Compatible

- *сенсорная 3.5" панель без механических кнопок*
- *рамки RF Touch в базовом пластмассовом исполнении (белая, черная) и в элегантном дизайне Logus90 (стекло, металл)*
- *цвет рамочки белый, слоновая кость, лед, жемчуг, алюминий, серый*
- *цвет короба (RF Touch-W) белый, слоновая кость, темно-серый, серый*
- *сохранение памяти на случай отсутствия питания 48 часов*
- *к RF Touch подключать приемники RF Control с характеристиками RF Touch Compatible*
- *к RF Touch можно подключить 40 приемников + 30 сенсоров OASIS*

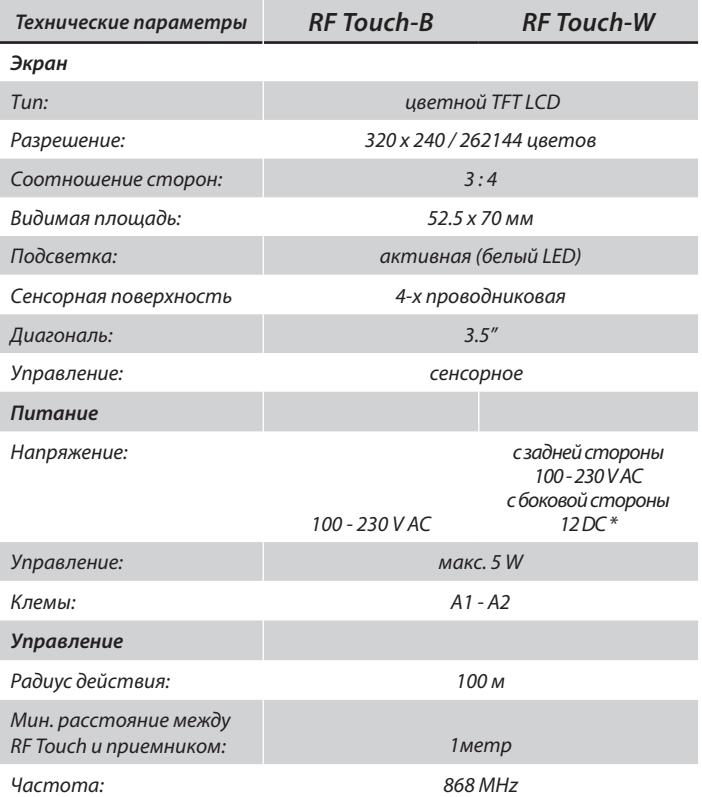

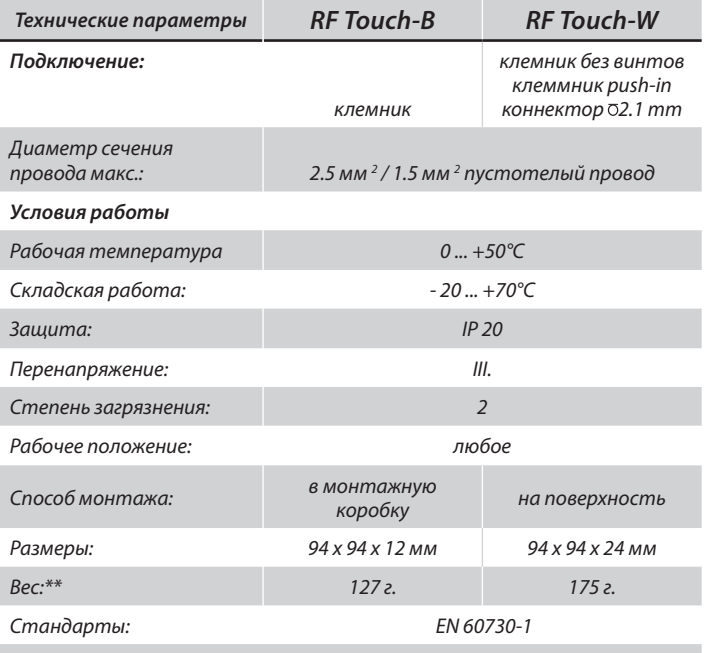

*\* адаптер является составной частью упаковки устройства RF Touch-W* 

*\*\* весь рассчитан вместе с пластиковой рамкой*

# **RF Touch-W**

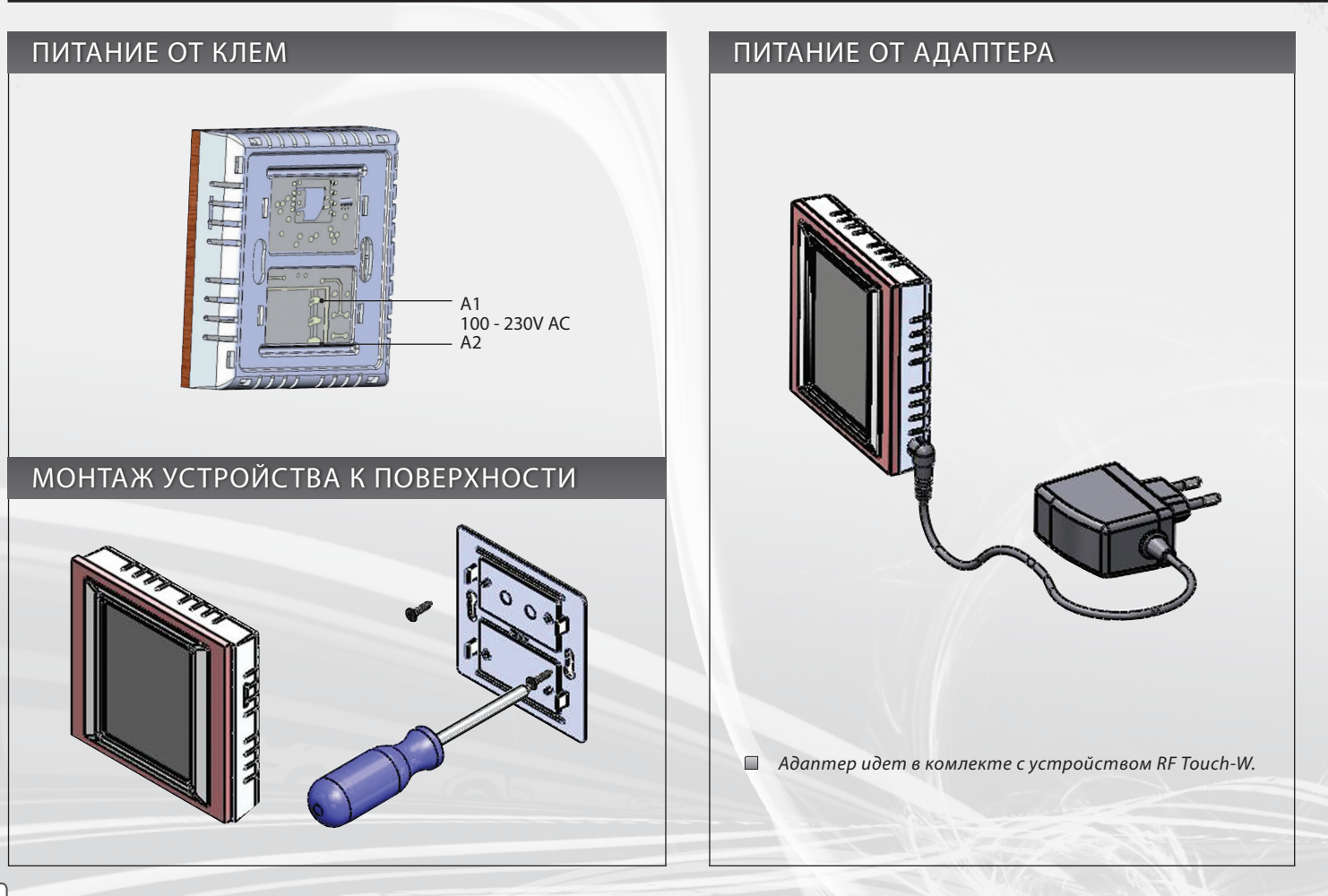

# **RF Touch-B**

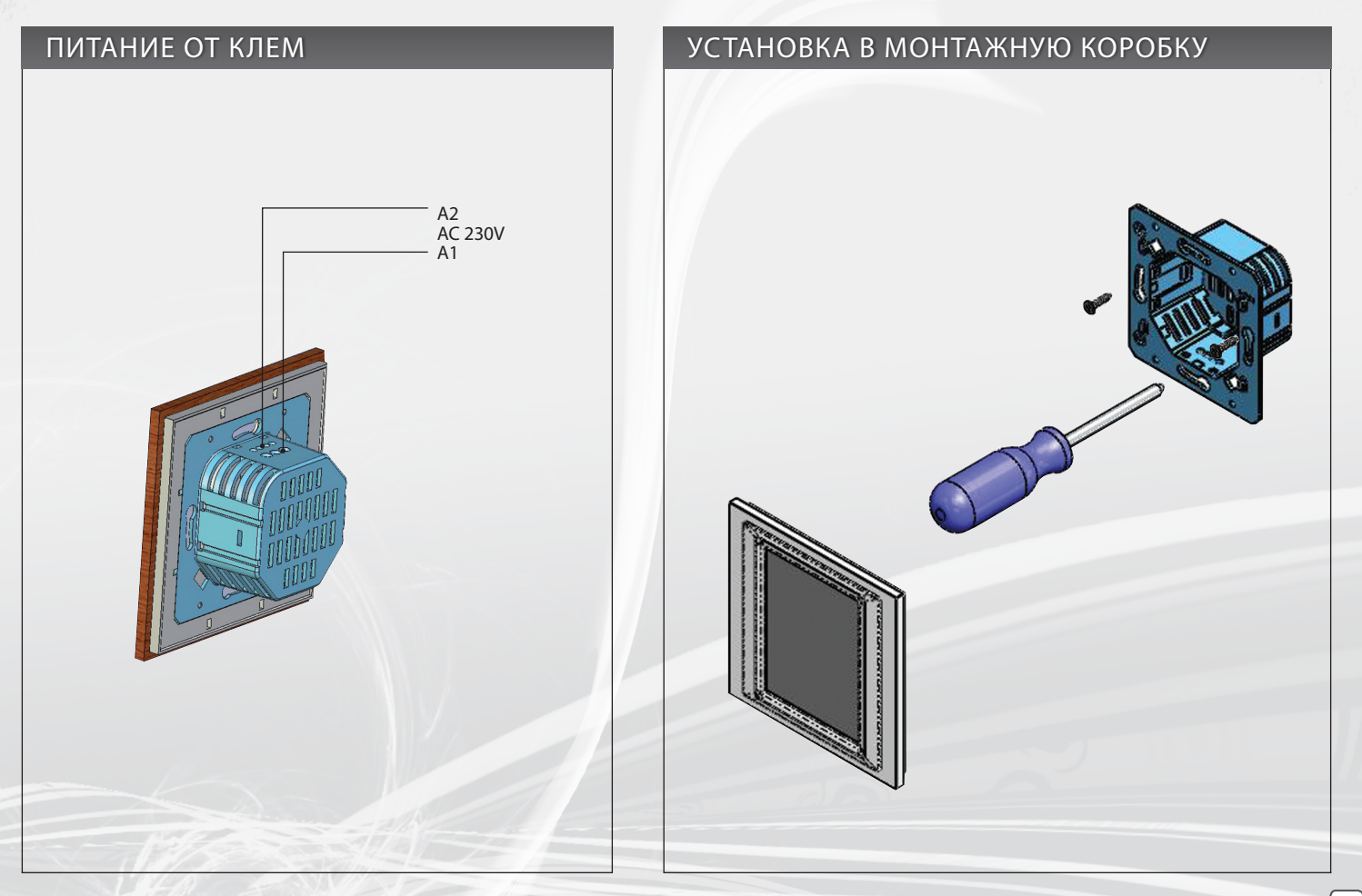

# **Описание ярлыков управления**

#### *Основные*

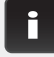

*информация о версии RF Touch и количестве подключенных единиц*

 $\bullet$ 

*настройки*

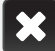

*возврат к предыдущему меню*

*шаг назад*

#### *Меню настройки*

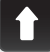

*вверх вниз*

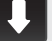

**OK** *подтвердить*

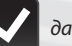

*да / подобрано*

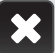

*нет / не подобранo* 

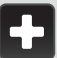

*добавить* 

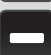

*редактировать / удалить* 

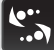

*название / адрес приводов* 

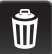

**10**

*удалить*

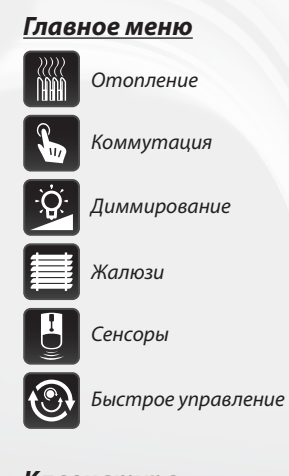

#### *Клавиатура*

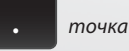

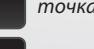

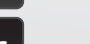

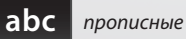

**A/a** *перевести большая/ маленькая*

*интервал* 

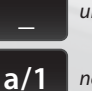

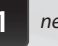

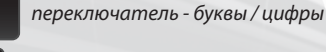

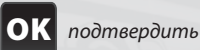

C

#### *стереть предыдущее*

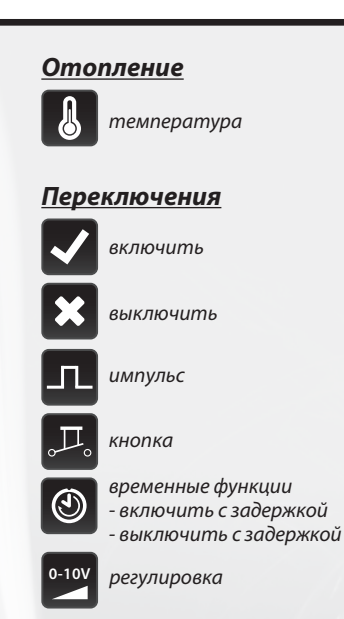

# *Диммирование*

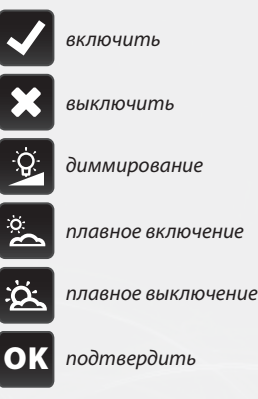

#### *Жалюзи*

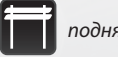

*поднять*

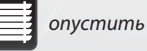

# **Основные шаги для подготовки настройки приемников**

### **1 - Рассположение RF Touch и RF приемников**

*Имейте в виду, что диапазон действия радиосигнала RF зависит от планировки здания, использованных материалов и установки приемников.*

*Прохождения радиосигнала через препятствия, из разных стройматериалов*

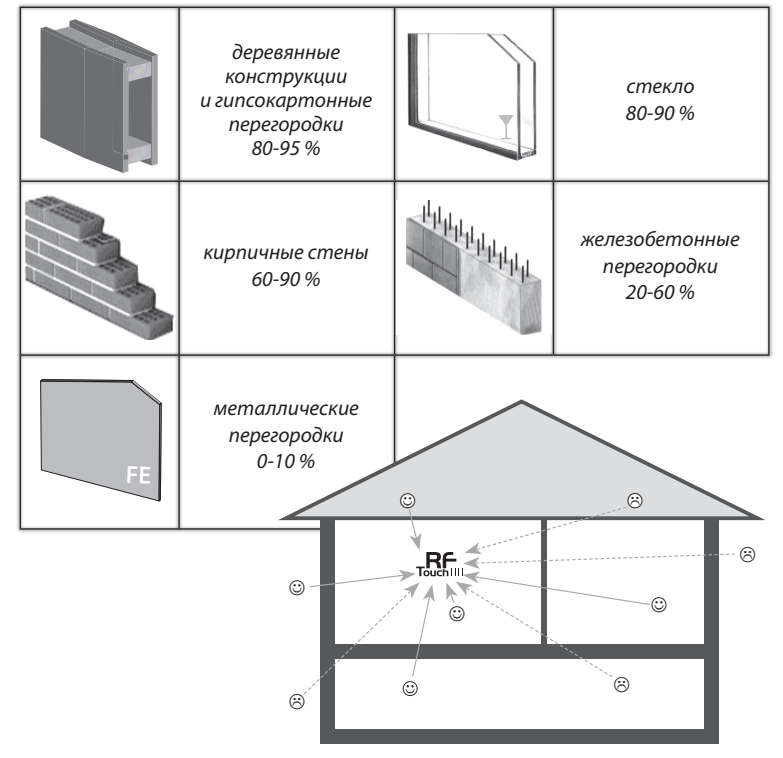

#### **2 - Заполните анкету для инсталяции\***

- *название приемника, которым хотите управлять (для создания меню)*
- *названия единиц (для правильного подключения в группе, напр.: RFSA-61B)*
- *адреса приемников (для определения приемника, напр.: 577515)*

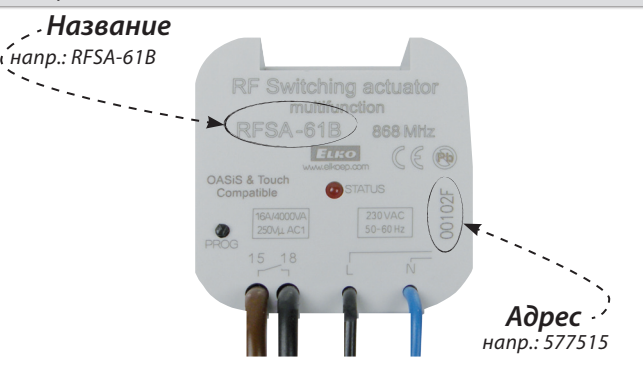

#### **3. - Главное меню (создать название)**

*Создать список названий для приемников, которыми хотите управлять можно в секции Настройки / Меню (создать название).*

#### **4. - Программирование**

*Соединение RF приемников с RF Touch осуществляется в секции Настройки / Программирование.*

*\* Анкета для инсталляции находится в конце инструкции.*

**11**

#### **Первое подключение**

*При первом подключении RF Touch к питанию, произойдет Калибровка панели. Панелью управляете легким нажатием, длиной прибл. 0.5-1s. На панели постепенно (рис. 1) появляется крестик (в каждом из улгов), на который требуется нажать два раза. Таким образом пройдет калибровка панели. На экране появится логотип RF Touch и после этого ярлык сканирования состояния запрограммированных приемников.*

### **Отображение на главном экране**

 $\Box$  $\partial$ *ama* 

- *время касанием в правом верхнем углу вы выбираете отображение: аналогове рис. 2 или цифровое - рис. 3)*
- *изображение в нижней части экрана можно менять на выбор, напр.: отопительный режим, включение любимого устройства...*
- *Вход в Главное меню нажмите на аналоговые часы в центре экрана. С режима Сон Вы вернетесь в главное меню двумя короткими нажатиями на любое место экрана.*

### **Главное меню / Настроить**

*На экране главного меню, Вы можете нажать на правый вверхний угол <u>O</u> <i>t* (рис. 4-5).

### **Язык**

*Выбирете нужный язык (рис. 6). Сохраните нажатием кнопки* OK *.*

Q,

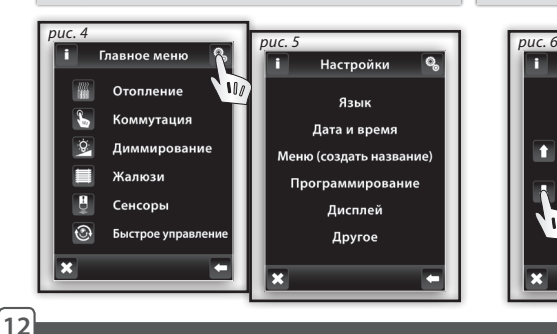

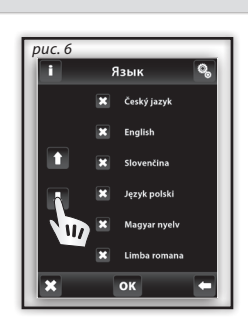

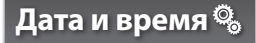

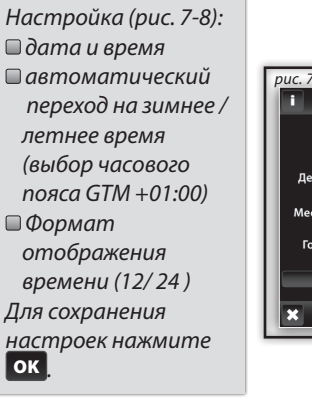

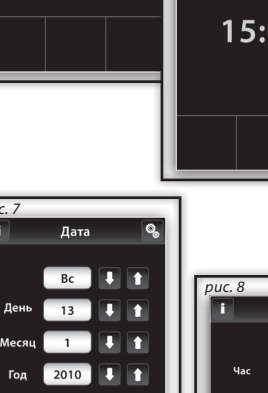

Настроить время

*рис. 2*<br>06.5.2011

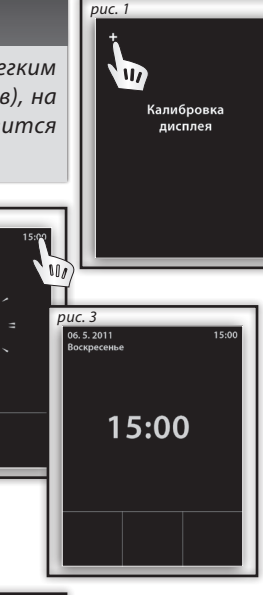

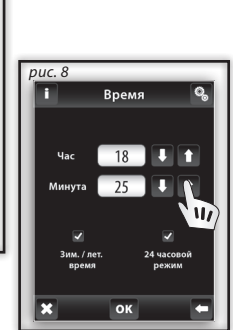

# **НАСТРОЙКИ**

# **Меню (создание названия)**

*Меню (создать название) для создания, корректировки или удаления названия упрравляемого приемника. В данном Меню (рис. 1) сначала создаете собственные названия приемников в определенных секциях.*

*Создание названий необходимо для последующего программирования единицы RF Touch. Для каждого приемника, который подключен к RF Touch необходимо создать собственное назавние.*

*Содержание данного меню панели не настраивается на производстве.*

# **Меню (создание названия)/ Добавить**

 $\mathbb{Q}_\alpha$ 

 $\ddot{\mathbb{Q}}$ 

*Нажатием ярлыка Добавить (рис. 2) отобразится подборка секций (рис. 3): Отопление Коммутация Диммирование Жалюзи Сенсоры Быстрое управление Выберите секцию, в которую хотите добавить название устройства и напишите собвственное наименование команды (макс. 20 символов).*

*Пример 1: Желаете управлять жалюзи, название добавьте в секцию Жалюзи (рис. 3-5).*

*Пример 2: Желаете одновременно управлять всеми жалюзи (групповое управление), надо сначала создать название для каждого из приемников отдельно и потом групповую команду в секции Быстрый ход. Menu.*

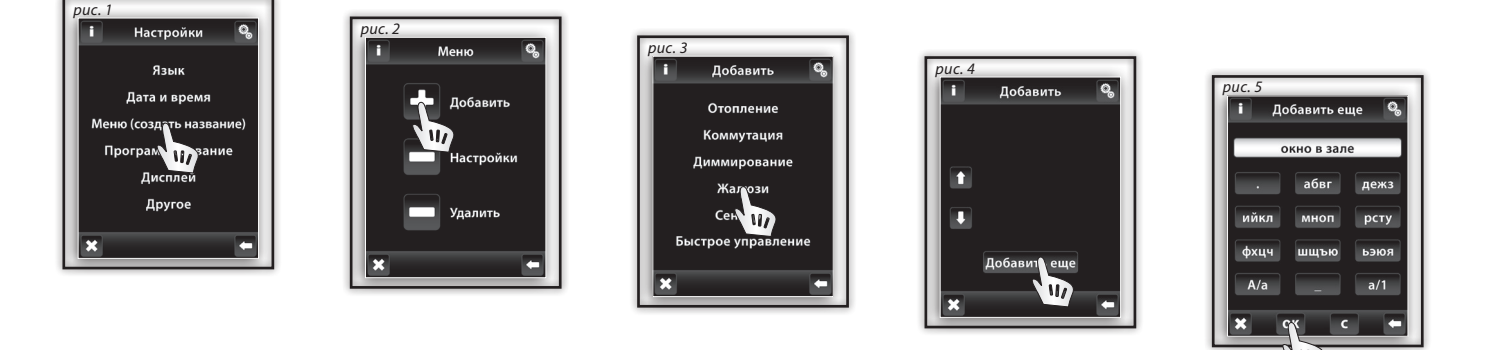

*Пример: Модуль RFTI-10B позволяет подключение двух термо-сенсоров. Для каждого из них можно создать свое собственное название.*

### **Меню (создание названия) / Редактировать**

*Созданные названия можно менять или корректировать с помощью команды Настройки.*

*Нажатием на ярлык настройки (рис. 1) развернется список, в котором Вы выберете секцию, в которой хотите изменить название (рис. 2). Нажатием выберете название (рис. 3) и с помощью отображенной клавиатуры проведете корректировку. Нажатием кнопки* OK *проведете подтверждение нового названия.*

### **Меню (создание названия) / Удалить**

*Ярлык Удалить предназначен для удаления созданного названия. После нажатия ярлыка (рис. 5) откроется список, в котором вы выберете секцию, из которой вы хотите удалить название (рис. 6). Нажатием выберете название (рис. 7) Нажатием кнопки ДА подтвердите выбор (рис. 8). Выбранное название удалится из списка.*

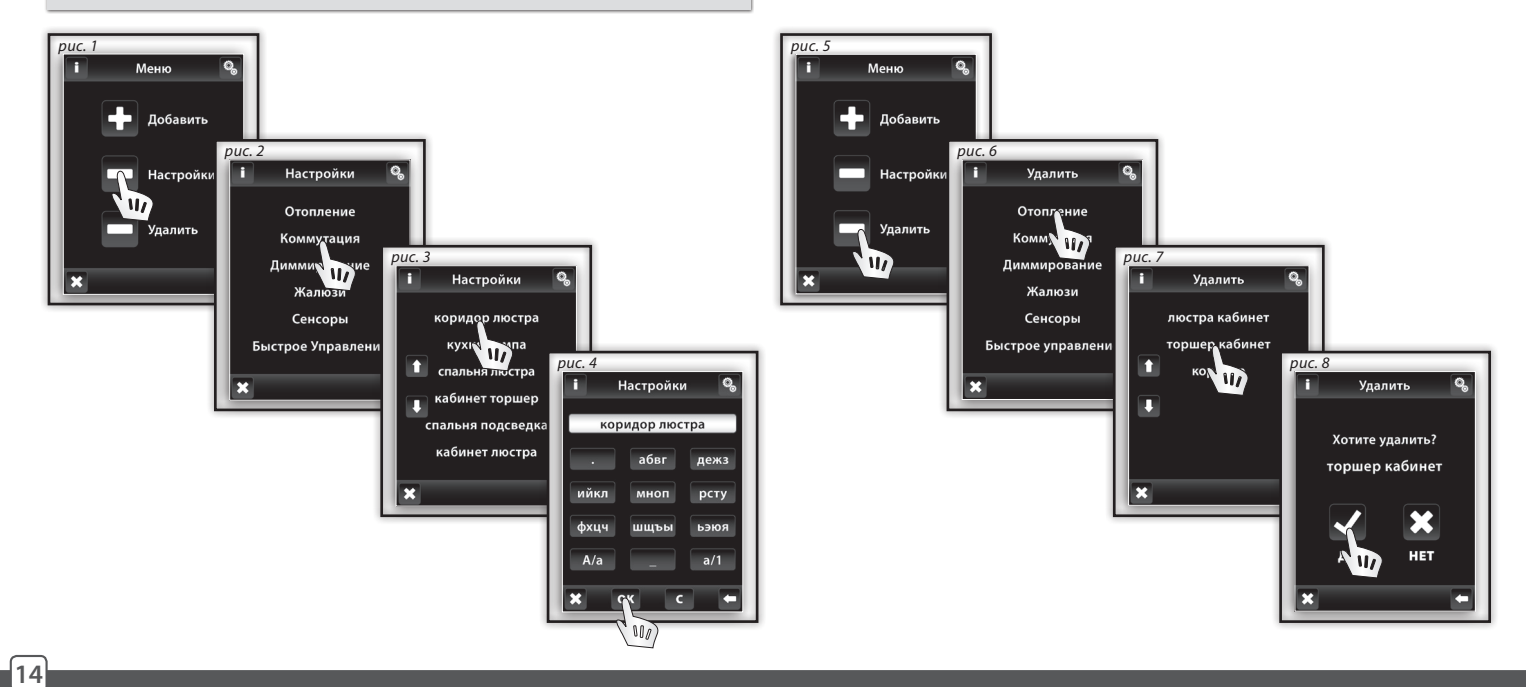

 $\ddot{\mathbb{Q}}$ 

# **НАСТРОЙКИ**

 $\ddot{\mathbb{Q}}$ 

#### **Программирование**

*Программирование служит для подключения или отключения приемников / сенсоров к RF Touch в созданном меню. В меню Программирование Вы зайдете введением пароля (изначальный пароль - 1111).*

*Приемники разделены в группы, по своему назначению. Для приемника Вы подберете группу, см. табличка* 

*(напр. приемник RFSTI-11B найдете в группе Отопление).*

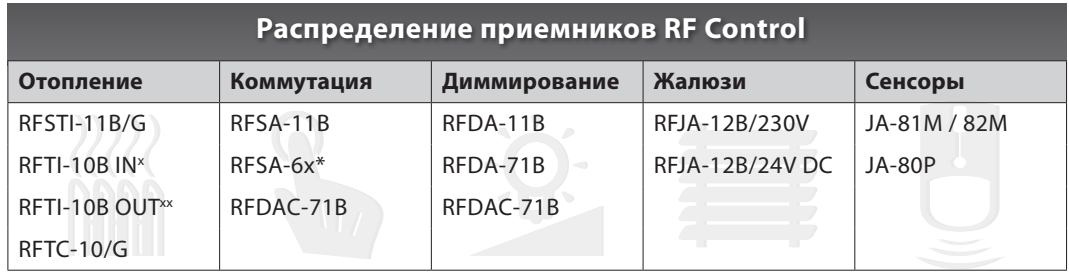

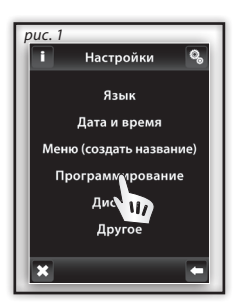

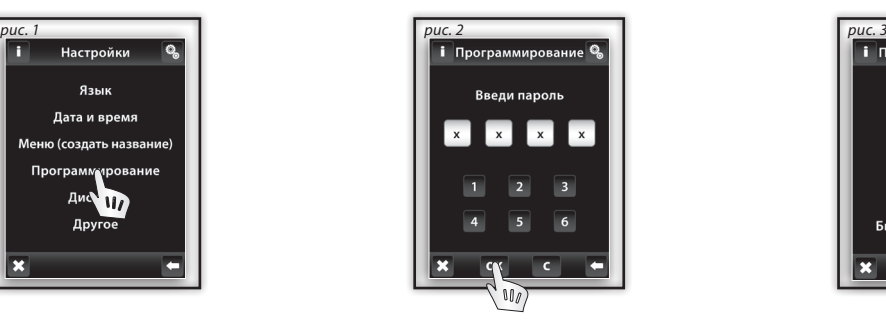

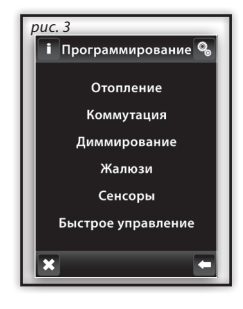

 *x внутрений сенсор xx внешний сернсор \* RFSA-61B, RFSA-62B,RFSA-61M и RFSA-66M*

 $\mathbb{Q}_n$ 

### **Программирование/ Подключение приемника**

*Предназначен для подключения приемника к названию в меню..* 

*В нужной группе (Отопление, диммирование...) нажатием на ярлык Добавить новый (рис. 1). Отобразится список существующих приемников (рис. 2). Нажатием выберете название приемника, который вы хотите подключить к RF Touch. Наберите сетевой адрес подключаемого приемника (рис. 3) (сетевой номер найдете на лицевой стороне приемника). Подтвердите нажатием на ярлык* OK *. Из списка созданного Вами, выберете в меню название, под которым будет подключен приемник (рис. 4).*

- *Один приемник можно подключить только под одним названием.*
- *Во премя программирования приемник должен быть подключен в инсталляции.*

*Тест коммуникации (рис. 6) предназначен для отображения актуального состояния сигнала между RF Touch и приемником.*

- *Нажатием на Старт (рис. 7) начнется тест, состояние сигнала выведется в процентах.*
- *Нажатием на Вернуться, Вы обратно вернетесь в Главное меню программирования.*

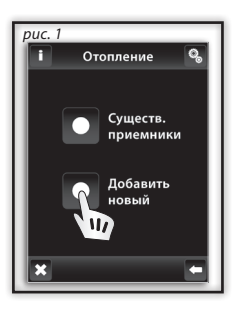

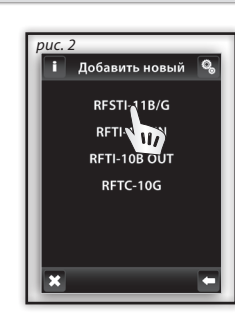

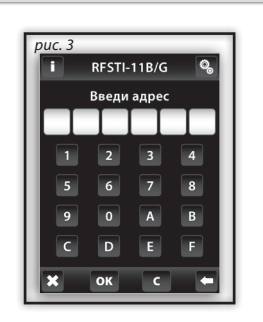

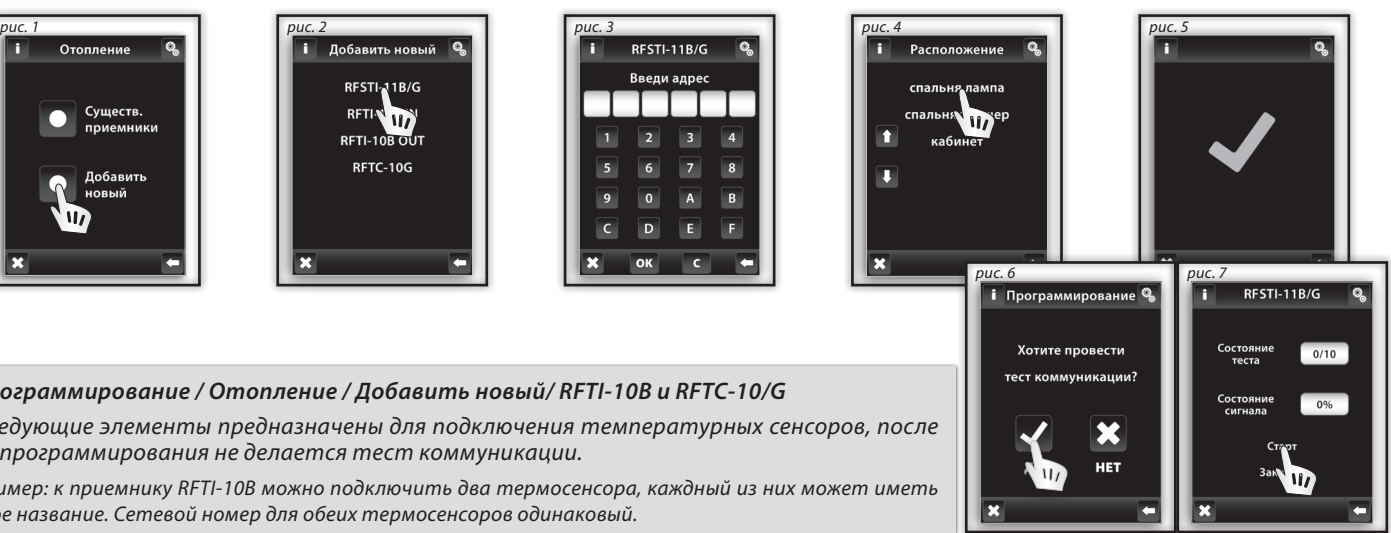

*Программирование / Отопление / Добавить новый/ RFTI-10B и RFTC-10/G*

*Следующие элементы предназначены для подключения температурных сенсоров, после их программирования не делается тест коммуникации.*

*Пример: к приемнику RFTI-10B можно подключить два термосенсора, каждный из них может иметь свое название. Сетевой номер для обеих термосенсоров одинаковый.*

# **НАСТРОЙКИ**

 $\mathbb{Q}_\alpha$ 

# **Программирование / Отключение приемника**

*Предназначен для контроля и отключения названия от приемника из созданного Вами меню.*

*В выбраной группе (рис. 1 - Отопление, Диммирование ...) нажатием на экран, выберете подключенные приемники (рис. 2), на экране появится список названий вложенных в данной группе (рис. 3). Нажатием на название, отобразится подключенный приемник (рис. 4).*

*С помощью стрелок можете сверить название и сетевой адрес приемника (рис. 4-5).*

*Нажатием на название или сетевой адрес, Вы можете приемник Убрать (рис. 7) или провести тест коммуникации (рис. 8).*

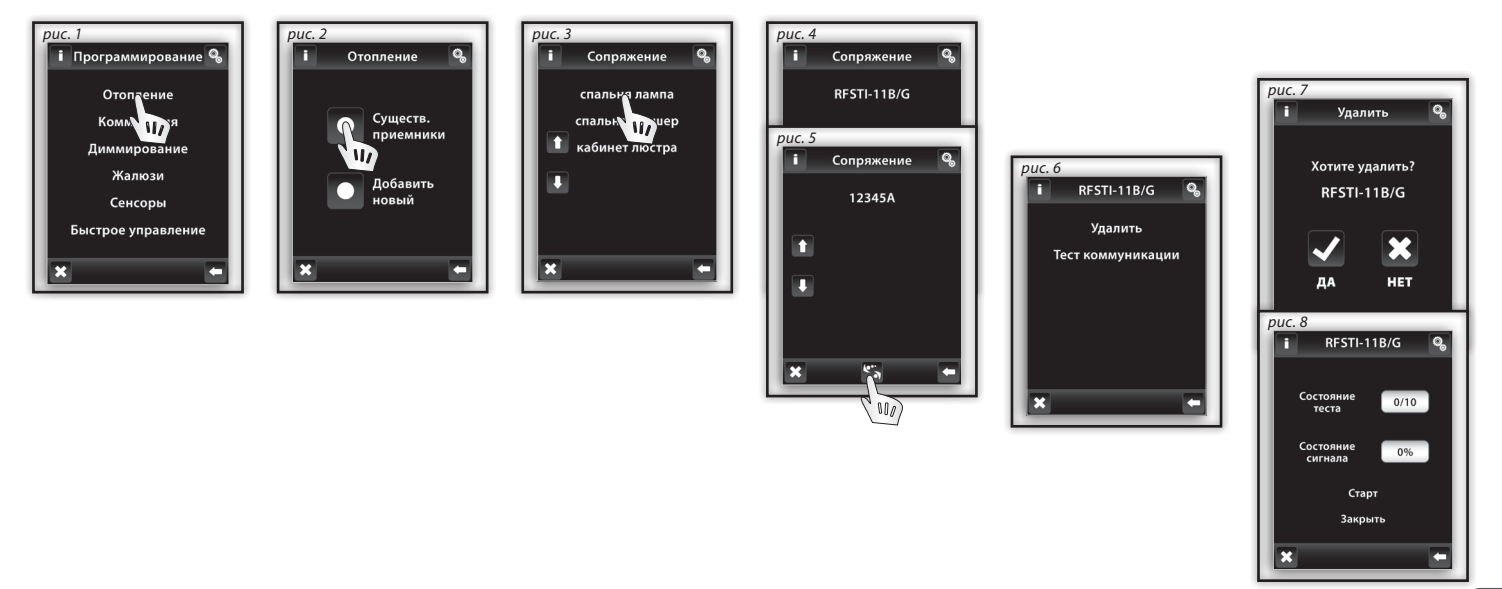

# **Программирование / Отопление / Добавить новый / RFTI-10B и RFTC-10/G**

*Функция Добавить приемник для Отопления - RFTI-10B и RFTC-10/G предназначена для подключения или отключения элементов от приемника.*

*В отделе Отопление выберите Существующие приемники, после чего отобразится названия раньше добавленных элементов. Выберите название к которому подключен элемент RFTI-10B или RFTI-10/G (рис. 1-3).* 

*Стрелками можно проверить название и адрес подключенного приемника (рис. 4-5).*

*Нажатием на название или адрес приемника развернется меню (рис. 6):*

 *Добавить Подключено ... Подключить к...*

## **Программирование / Отопление / Добавить новый / RFTI-10B и RFTC-10/G / Убрать**

*Предназначено для отключения элементов от приемника под определенным названием в меню Отопление.*

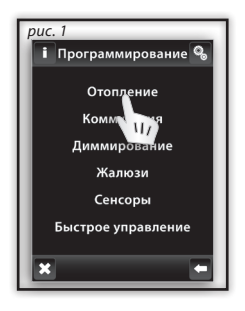

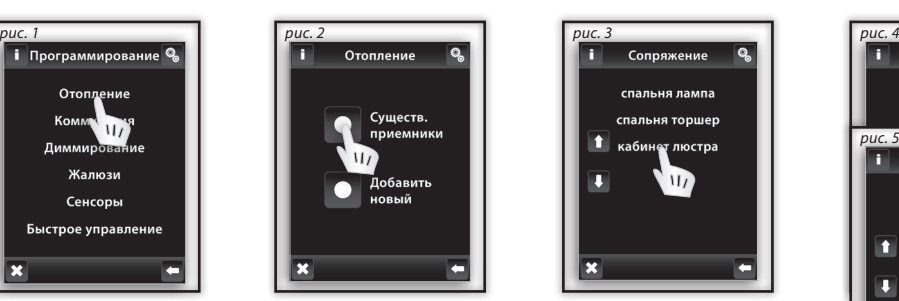

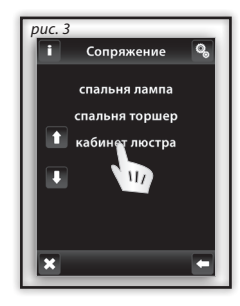

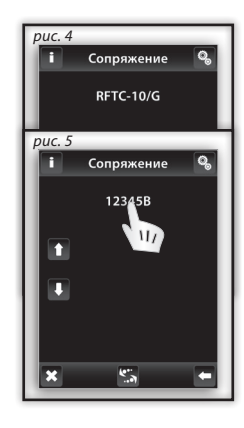

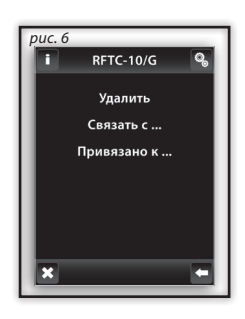

 $\ddot{\mathbb{Q}}$ 

 $\mathbb{Q}_n$ 

# **Программирование / Отопление / Добавить новый / RFTI-10B и RFTC-10/G / Подключить к...**

*Предназначено для подключения RFTI-10B или RFTC-10/G к многофункциональному приемнику RFSA-61M, RFSA-61B или RFDAC-71B, когда элемент снимает актуальную температуру и приемник на основе замеренной температуры включает и выключает отопление на основе режимов настроенных с помощью RF Touch. Приемник сможет включать и выключать отопление на основе настроек температурных режимов RF Touch.*

*Пример: элемент входа для термосенсоров RFTI-10B и RFTC-10/G можно использовать двумя способами*

 *для измерения температуры (без необходимости его подключения к коммутирующему приемнику)*

 *или путем подключения к приемнику, на основе намеренной температуры и настроенных температурных режимов управлять отоплением.*

# **Программирование / Отопление / Добавить новый / RFTI-10B и RFTC-10/G / Подключить к...**

*Отображает многофункциональный приемник, который соединен с элементом входа. Нажатием на название приемника можно элемент входа Убрать.*

*Прим: Сигнализация батареи на дисплее (рис. 1) дает информацию о низком заряде батареи какого-нибудь из элементов. После нажатия на икону батареи отобразится название единицы. С помощью стрелок переключаетесь между названием и адресом приемника (рис. 2-3).*

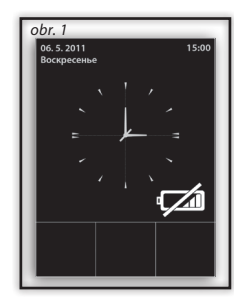

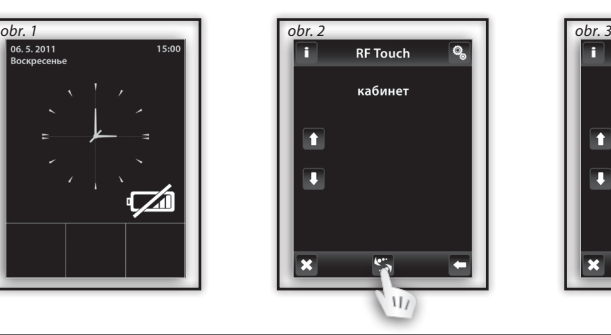

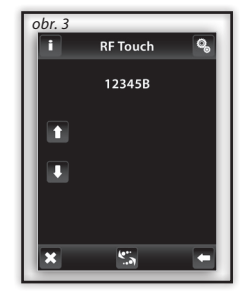

### **Программирование / Сенсоры**

*Секция Сенсоры (рис. 1) предназначена для того, чтобы добавлять или убирать сенсоры OASIS.*

*Нажатием, задайте приказ Добавить сенсор (рис. 2). На экране отобразится список сенсоров. Нажатием выберите сенсор, который вы хотите соединить с приемником RF Touch (рис. 3).*

*Панель RF Touch включит поиск сенсора (obr.4) - на экране появится ярлык (ярлык (мин. расстояние между сенсором и RF Touch 1.5м). Вставьте батарею в сенсор, на основе чего произойдет его подключение к RF Touch. Подтвердите соединение нажатием (рис. 5).* 

*Выберите название, под которым будет сенсор подключен (рис. 6). Один сенсор можно подключить только под одним названием. С помощью стрелок можно найти и отобразить название или сетевой номер сенсора (рис. 7-8). Нажатием на название/ сетевой номер сенсора отобразится список возможностей (рис. 9):*

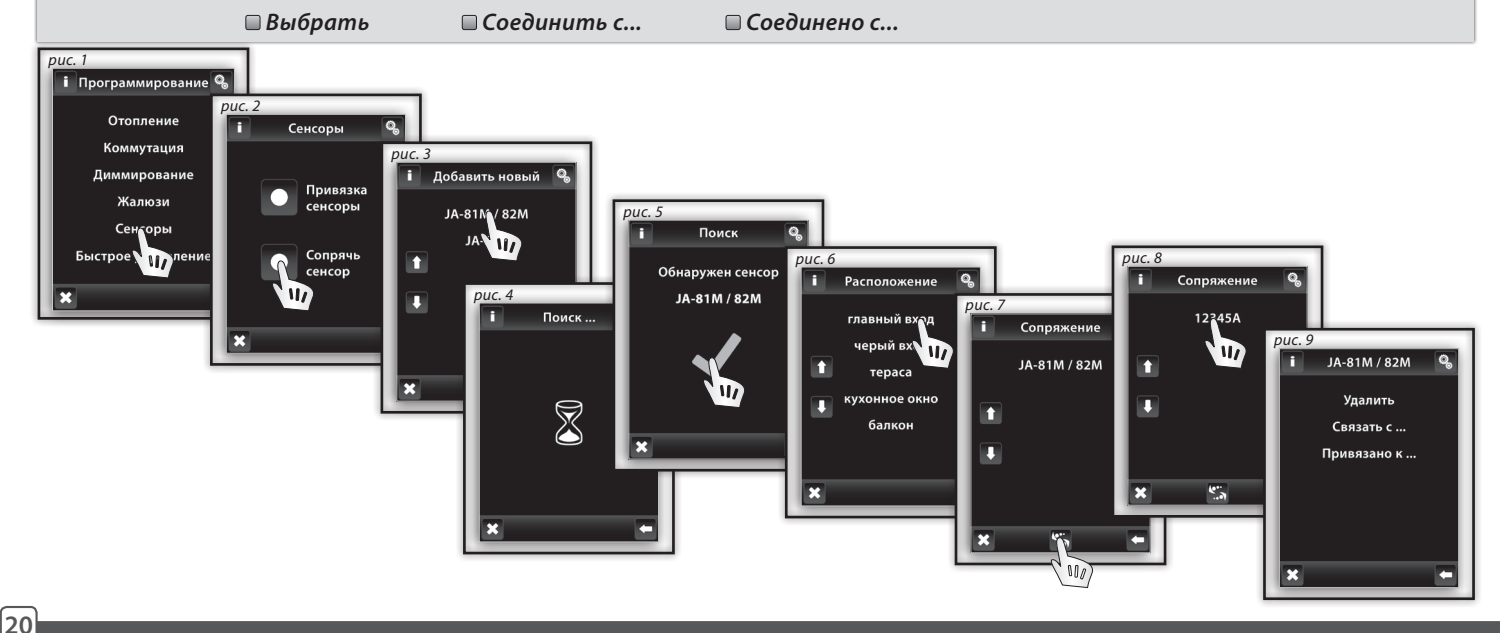

 $\ddot{\mathbf{Q}}$ 

# **НАСТРОЙКИ**

 $\mathbb{Q}_n$ 

Q,

 $\mathbb{Q}_n$ 

B

## **Программирование / Сенсоры / Удалить**

*Предназначено для удаления названия в меню Сенсоры (рис. 1).*

*Пример.: Двухуровневые сенсоры JA-81M и JA-82M можно использовать двумя способами:*

 *получение информации о состоянии (закрытый / открытый) - напр. открытое окно (без соединения с приемником )*

 *при соединении с многофункциональным коммутирующим приемником, который реагирует на состояние сенсора (закрытый/открытый) - напр. влключение света при открытии двери.*

*Одноуровневые сенсоры (JA-80P) должны всегда соединятся с многофункциональными приемниками.*

#### **Программирование / Сенсоры / Соединить с...**

*Подключенный сенсор можно соединить приемником в меню Коммутация, где он запрограммирован (напр. сенсор движения соединить с приемником управляющим светом, рис. 2-3).*

*К одному сенсору можно подключить 30 многофункциональных коммутирующих приемников.*

*В случае, что сенсор соединен с приемником, автоматически включается функция выключения с задержкой - приемник на основе импульса от сенсора включит прибор с задержкой (2с - 60мин). Промежуток задержки можно настроит в Главном меню / Коммутация соединенного приемника (стр. 26).*

*Таким образом можно постепенно подключить все нужные сенсоры. К RF Touch можно подключить макс. 30 сенсоров.*

*Пример: Минимальное расстояние между RF Touch и сенсором должно составлять больше 1.5м.*

### **Программирование / Сенсоры / Соединено с...**

*На экране отобразится список коммутирующих приемников, которые соединены с данным сенсором. Нажатием на название, Вы имеете возможность Удалить присоединенные сенсоры (рис. 4-5).*

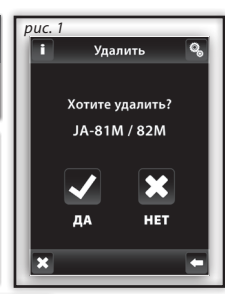

свет спальня

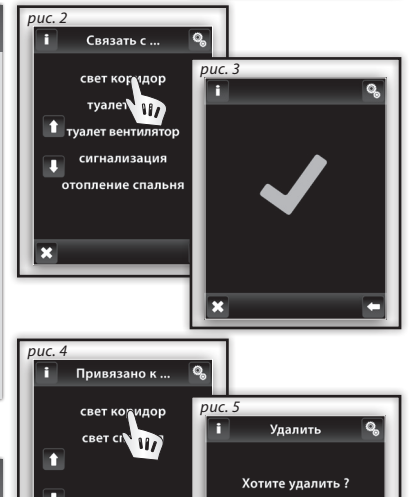

#### **Программирование / Быстрое управление**

*Быстрое управление предназначено для создания групповых команд, когда одним нажатием управляете группой приемников. В одну группу можно подключить макс. 20 приемников.*

*Ред.: Быстрое управление можно настроит только в случае, что все приемники запрограммированы в отдельных секциях (Коммутация, Диммирование, Жалюзи...).*

*В меню Быстрое управление (рис. 1) нажатием со списка выберете название группы, которой Вы хотите управлять (рис. 2).*

*Нажатием на приказ Добавить новый (рис. 3) отобразятся группы единиц (Коммутация, Диммирование и Жалюзи). Выберите секцию, в которую Вы хотите соединить с названием команды (рис. 4). На экране отобразится созданное меню с названиями приемников в нужной группе.*

*Выберите название (рис. 5) и следующим касанием установите нужную функцию (рис. 6).*

*Приемник отобразится в меню управления (Коммутация, Диммирование, Жалюзи - рис. 7), где можете продолжать программирование. Нажатием на подключенные приемники (рис. 8) можете в меню Удалить название приемника или произвести корректировку Настройки функций (рис. 10).*

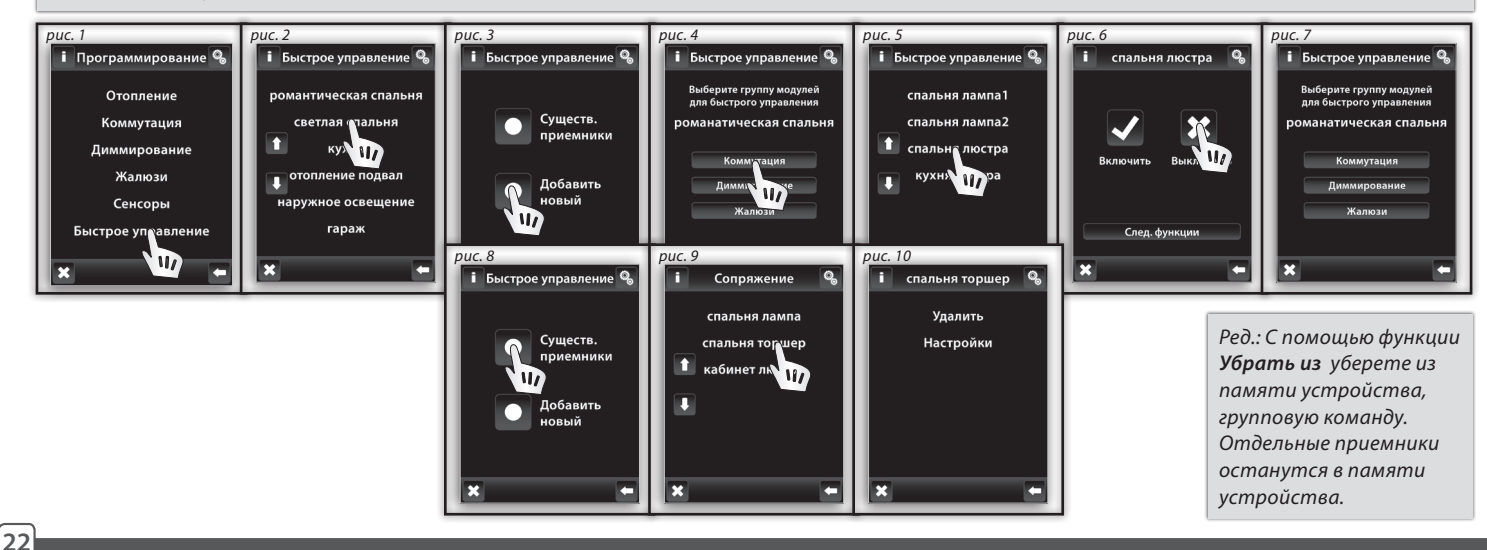

 $\mathbb{Q}_{\sim}$ 

# **НАСТРОЙКИ**

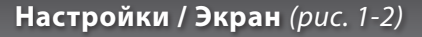

- *Фон: выбор цвета фона (черный, синий, зеленых, фиалетовый).*
- *Экранная заставка: настройка яркости (25%, 50%, 75%, 100%) активируется за время (15с, 30с, 1мин, 3мин) от последнего нажатия.*
- *Режим сон: настройка промежутка (0мин, 10мин, 15мин, 20мин) после которого панель переведется в режим сна.*
- *Калибровка дисплея: на экране постепенно в каждом углу появится крестик, на который постепенно нажимаете два раза подряд. Таким образом осуществится калибровка дисплея. Калибровка дисплея можно вызвать также путем перезагрузки устройства или его отключением от питания. После включения на экране отобразится логотип RF Touch - его нажатием в течение 3с включится калибровка. После завершения калибровки на экране отобразится Главное меню.*

### **Настройки / Другое** *(рис. 3-4)*

**■ Измениене пароля (прог.):** Предназначена для замены пароля для режима **Программирования**. Задайте существующий *(изначальный пароль 1111) отобразится экран для установки нового пароля. Введите новый пароль. Подтвердите* OK *для сохранение нового пароля (рис. 6).* 

 $\mathbb{Q}_\alpha$ 

*сброс данныx: Для перезагрузки пароля используйте пароль 1234 (рис. 7). Этот Пароль нельзя менять. Введите новый пароль и подтвердите нажатием ДА (рис. 8), вернете RF Touch в изначальное состояние.*

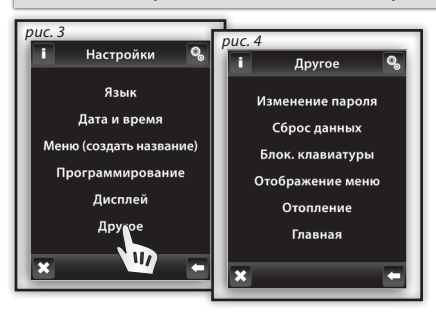

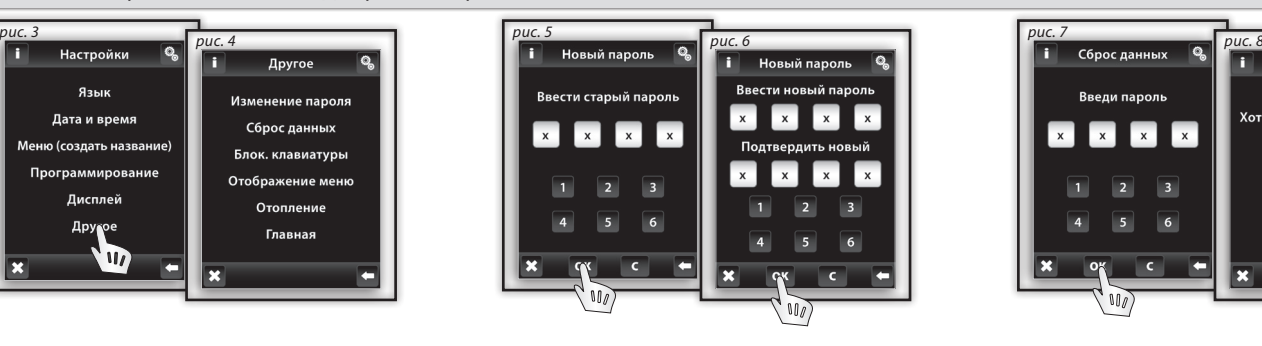

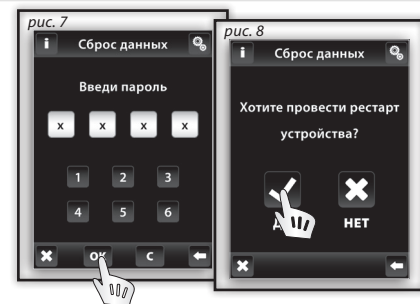

 $\ddot{\mathbb{Q}}$ 

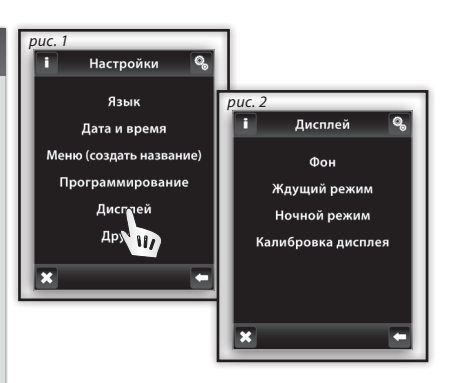

# **УСТАНОВКА**

# **Настройки / Другое** *(рис. 1)*

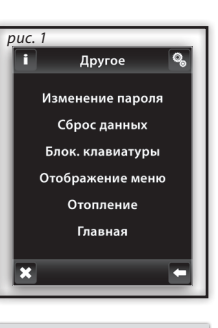

 $\ddot{\mathbb{Q}}$ 

*Ред.: Для элемента RFTC-10/G настройка функции ''offset'' происходит непосредственно на данном элементе*

- *Блок. клавиатуры: предназанчена для ограничения доступа, на случай случайных изменений или умышленной манипуляции с панелю RF Touch (рис. 2). Снятие блокировки Исходящего меню экрана произойдет после двойного нажатия на ярлык замка (рис. 3).*
- *Отображение меню: панель позволяет избражение только тех групп, которыми Вы пользуетесь(напр.: только Диммирование, Коммутация и Сенсоры - рис. 4-5).*

*Когда Вы выберете все преднастроенные группы, в Главном меню отобразятся только те секции, в которых добавленны названия приемников (без распределения в секции - рис. 6, это изображение подходить, если к панели подключено не больше 7 приемников или сенсоров).*

- *Отопление (рис. 7): Температура (°C и °F), настройка Гистерезиса отопления в диапазоне 0.5 5°C, настройка Oтклонение (настройка одклонения при измерению температуры) в диапазоне 0-10°C, Функция термостата: Нагрев / Охлаждение*
- *Главная: Исходящий экран (рис. 8-9). Левое (1.поле), среднее (2. поле) иправое нижние поля (3. поле) предназначены для управления самыми востребованными приборами прямо из Исходящего меню.*

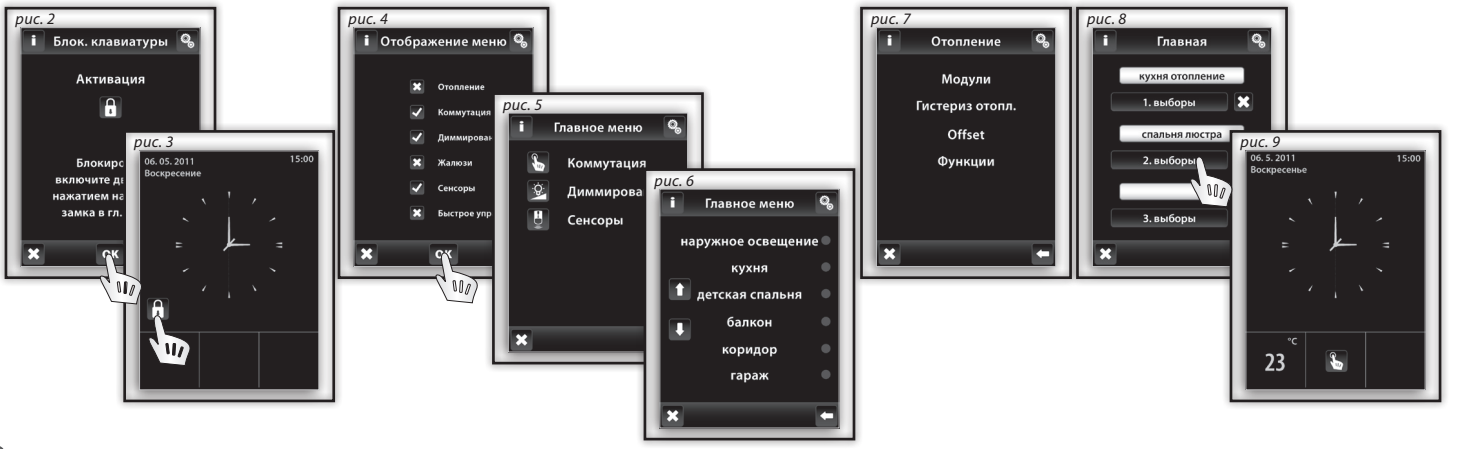

# **Управление / ОТОПЛЕНИЕ**

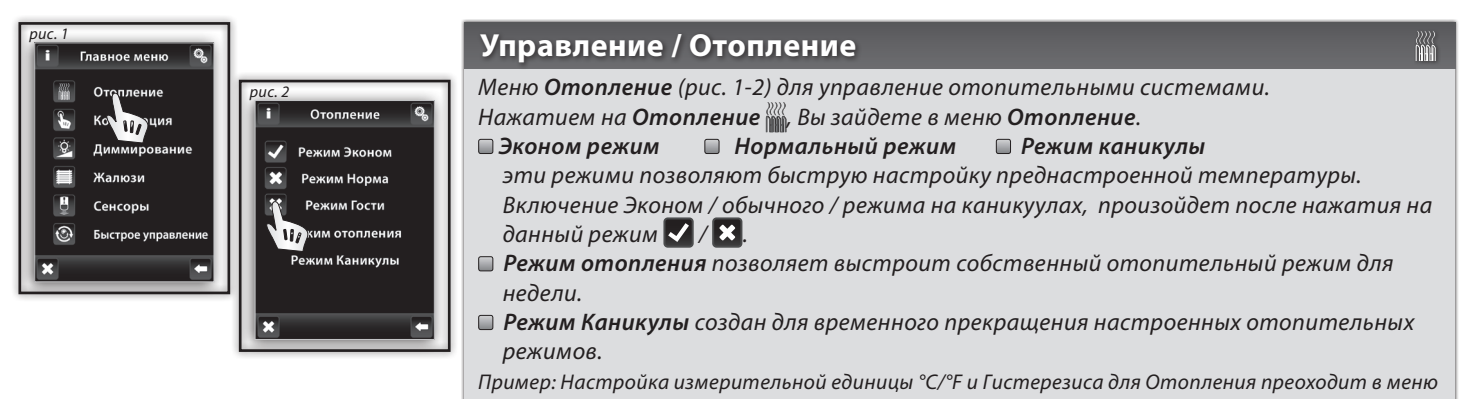

*Настройки/Другие/Отопление.*

### **Отопление/ Выбор теплового режима**

*Нажатием на название режима - Эконом, Обычный, Вечеринка (рис. 3) откроется меню с настройкой температуры для отдельных помещений (рис. 4). На экране, возле иконки отобразится актуальная температура и настроенная температура для включения данного режима. Нажатием на Настройки (рис. 5) можно провести настройку температуры для данного режима / . Выбранную температуру подтвердите нажатием на* OK *(рис. 6).*

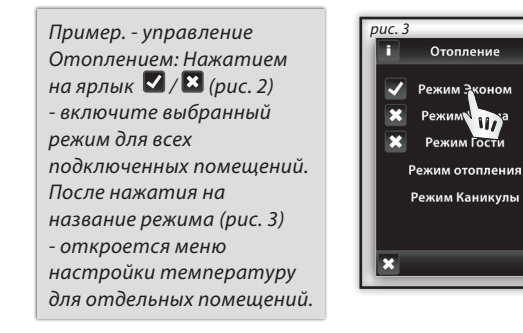

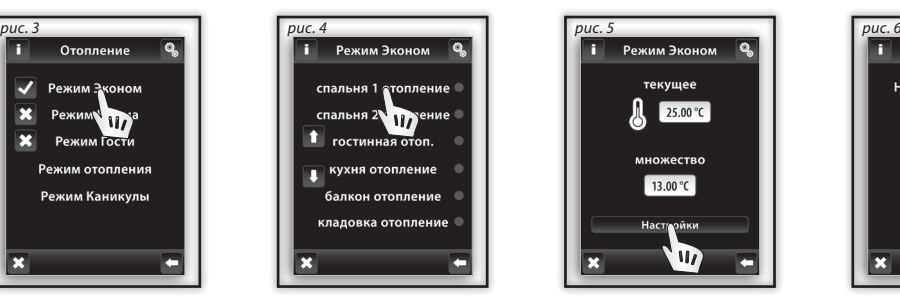

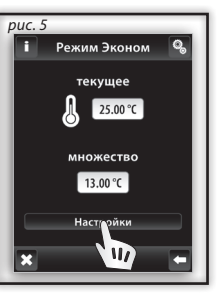

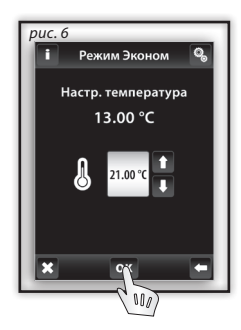

**25**

# **Управление / ОТОПЛЕНИЕ**

### **Отопление /Режимы отопления**

*После нажатия на Режим отопления (рис. 1) появится список названий приемников. Выберите название приемника, для которого Вы хотите провести настройку отопительной программы - настройка выбраной темпертуры, в зависимости от дней или времени суток (рис. 2). Выберите измерительную единицу, которую хотите настроит (рис. 3). С помощью стрелок / настройте время включения/выключения и выбранную температуру . Пример: Длинным нажатием стрельки начнется скоростной замен единиц. Нажатием на Пн-Вос включится Режим отопления, для данного дня недели. Выбранную программу подтвердите нажатием* OK *. Пример: Для одного дня можно создать макс. 5 отопительных программ. Программы в одном дне не должны конфликтовать (рис. 5). Настройка* 

*режимов на полночь и через полночь- стр. 37.*

*Дневной обзор (рис. 4) - с помощью стрелок выберете временной и температурный режим (рис. 5-6). Чтобы удалить*  отопитльный режим, выберите данный режим (рис. 6) и в нижней частли экрана нажмите на корзинку  $\mathbf{u}$ ,  $\mathbf{u}$  осуществите *удаление всех температурных режимов для данного дня.*

*Недельный обзор (рис. 7-8) - нажатием на корзину – удалите все настроенные Режимы отопления.*

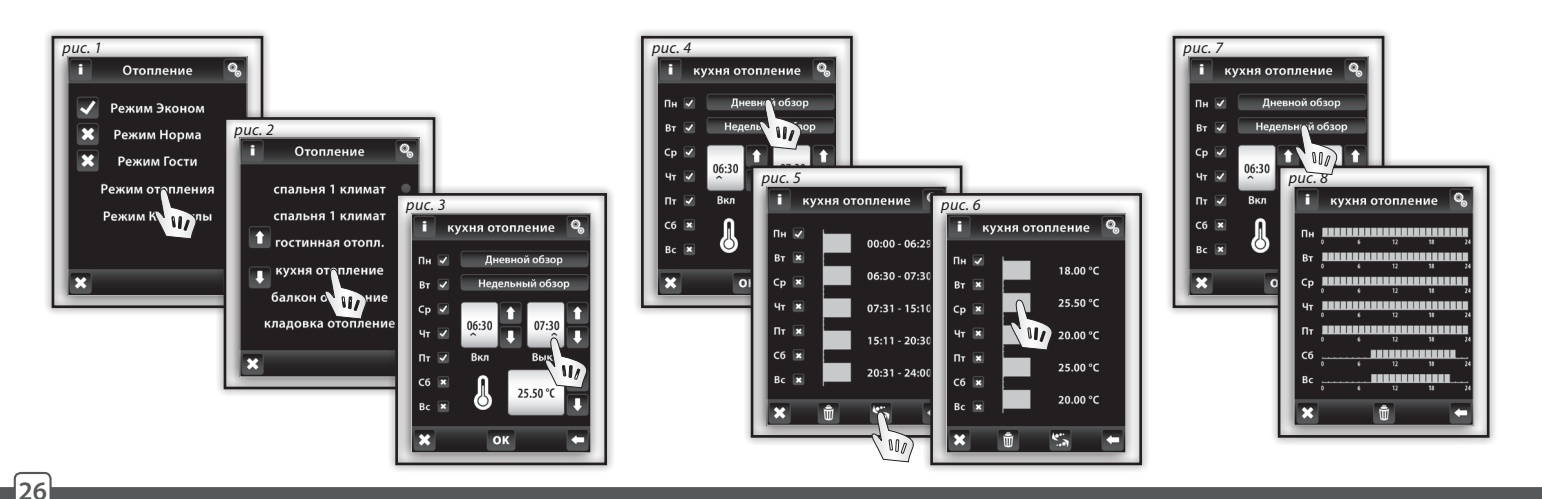

# **Управление / ОТОПЛЕНИЕ**

### **Отопление/ Режим Каникулы**

*Режим Каникулы предназначен для временного приостановления всех настроенных Oтопительных программ.* 

*Нажатием на Pежим Каникулы (рис. 1) на экране появится команда Включить, где проведете настройку дня, месяца и года начала Pежима Каникулы. Подтвердите нажатием* OK *(рис. 2). После этого проведете настройку времени отключения Pежима Каникулы аналогичным образом* OK *.*

*Нажатием на команду Обзор (рис. 3) Вы отобразите настроенные Pежимы Каникулы.*

*Пример: Для режима Каникулы можно настроит макс. 5 временных диапазонов. Программы не должны перекрываться. Во время режима Каникулы работает отопление в Эконом режиме.*

*Отдельное удаление режима Каникулы проводится выделением выбранного режима в графе (рис. 4) и нажатием на ярлык корзины . Без выделения конкретного режима можно убрать все Pежими Каникулы одновременно.*

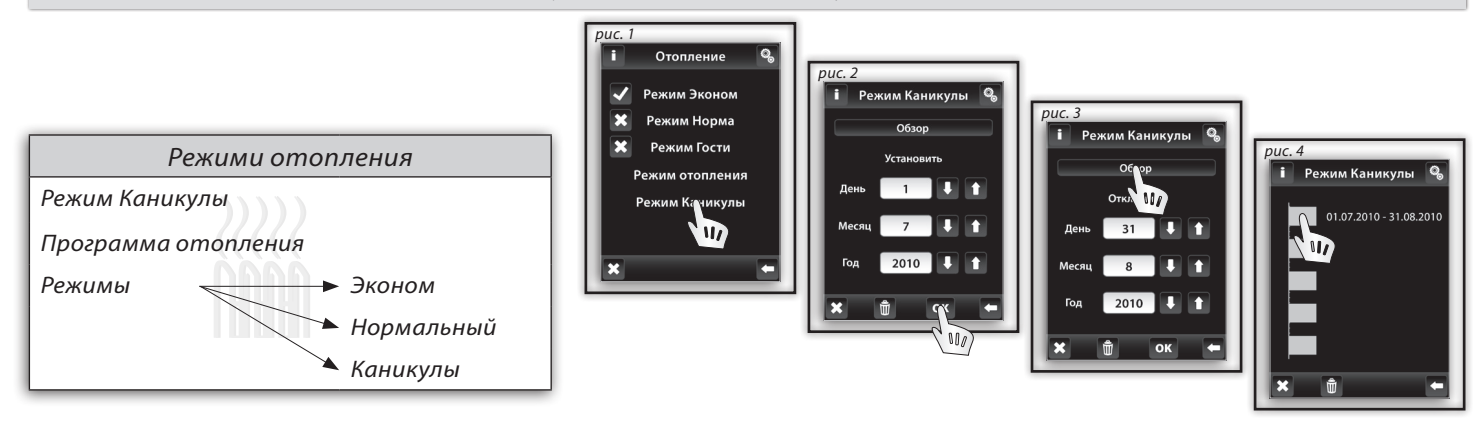

*Ред.: Для RF Touch можно в ручную провести настройку нужной температуры. После изменения отопительного режима, настройка температуры вернется в ранее настроенный режим.*

*Для элемента RFTC-10/G нужную температуру можно настроит непосредственно на данном элементе. После изменения отопительного режима, настройка температуры вернется в ранее настроенный режим.*

# **Управление / КОММУТАЦИЯ**

# **Главное меню/ коммутация**

*Меню Коммутаиця предназначено для включения/выключения любых электроприборов. Нажатием на меню Коммутация отобразится список созданных Вами названий приемников (рис. 1) .* 

Красная / зеленная LED обозначает состояние контакта: □ зеленый - включено, □ красный - выключено.

*После нажатия на нужное название (рис.2) отобразятся основные функции: Включить Выключить.* 

# **Коммутация / Функции**

*Нажатием на ярлык Другие функции (рис. 3) развернется список функций, для коммутации (рис. 4). Другими функциями можно пользоватся только при подключении многофункциональных коммутирующих приемников: RFSA-61B, RFSA-62B, RFSA-61M a RFSA-66M.*

- *Импульс одним нажатием включит, другим выключит вход.*
- *Кнопка на время нажатия вход включен, после убрания давления вход выключится.*
- **Включение с задержкой** вход включится <sup>●</sup> после настроенной задержки и остается включенным.
- **□ Выключение с задержкой** нажатием <sup>◎</sup> вход включится и остается включенным, на время настроенной задержки.

*В секции Настройка времени, можно настроить задержку для функций Включение / Выключение, с задержкой во временном*  д<u>иа</u>пазоне 2с-60мин. После нажатия на часы (минуты) ∧ обозначаете данные, которые хотите изменить (рис.5). Стрелками */ проведете настройку времени.*

*Зам.: Длинным нажатием стрелки ускоряете настройку времени. Для сохранения настроек нажмите* OK *.*

*рис. 1* Главное меню Отопление Коммитация Жалюзи Сенсоры Быстрое управлен *рис. 2* Коммутация коридор свет зал лампы T FOCTMHAND TIME спальня люстра CRABLES TODILLAR спальня ночник

След. функции **Недель 117 фик** 

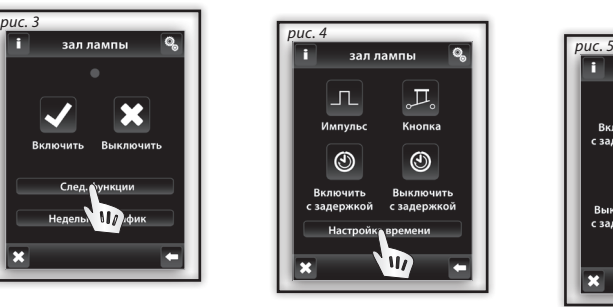

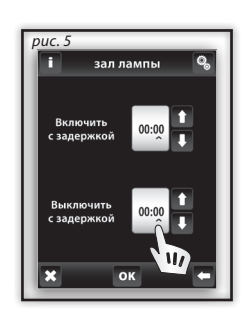

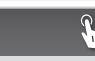

# **Управление / КОММУТАЦИЯ**

# **Главное меню / Коммутация / RFDAC-71B**

*Нажатием на название, под которым подключен приемник RFDAC-71B, отображаются его основные функции:*

 *Включить Выключить.* 

*Короткими нажатиями на стрелки / , рядом с иконкой Регулировка* **0-10V** *, настройте нужную температуру (рис. 3). Нажатием на* OK *команда выполнится.*

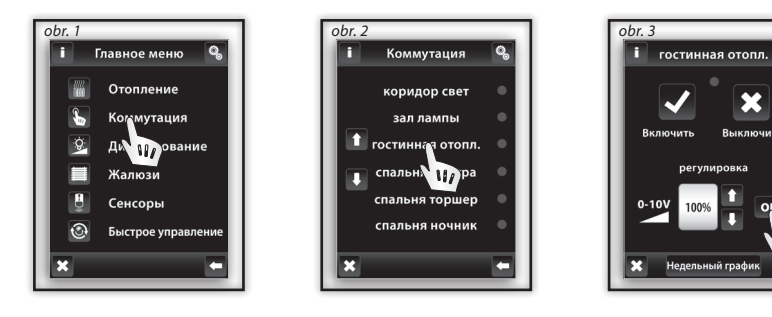

 $\overline{w}$ 

### **Коммутация / Недельная программа**

*Недельный обзор предназначена для автоматической коммутации приемников в течение недели.* 

*Нажатием на Недельный обзор (рис. 1a-b) отобразится настройки. Нажатием на временный интервал часы / минуты, выберете когда хотите коммутировать выбранных приемник. С помощью стрелок / проведете настройку включения - On и выключения - Off.* 

*Зам.: Длинным нажатием стрелки ускоряете настройку времени*

Нажатием на "Пн-Вос", включите созданную програм<u>у, д</u>ля данного дня (рис. 2).  $\blacksquare$  - для данного дня включено,  $\blacksquare$  - для данного *дня отключено. Для сохранения настроек нажмите* OK *. Хотите провести настройку другого режима Включения-выключения, продолжайте в секции Программирование.*

*Пример: Для одного дня можно создать 5 временных программ для коммутации. Программы не должны конфликтовать между собой. Настройка режимов на полночь и через полночь- стр. 37.*

*Дневной/ Недельный обзор програм отобразится в меню Коммутация - программы.*

*Для удаления программы в Дневном обзоре (рис. 3) надо выбрать временную графу и нажать на ярлык корзина . В случае, если не выберете конкретный режим, после нажатия на корзину , будут удалены все программы, для коммутации. Недельный обзор (рис. 5-6) - нажатием на корзинку удалите все настроенные программы.*

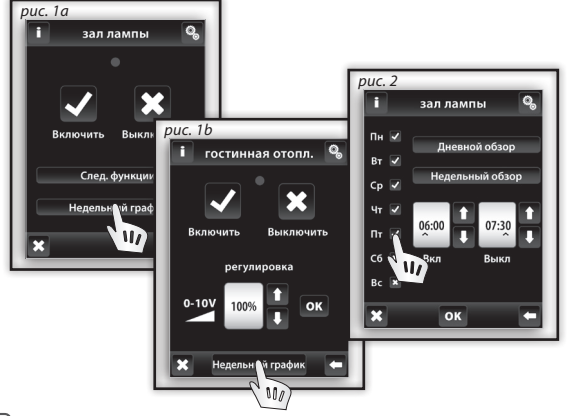

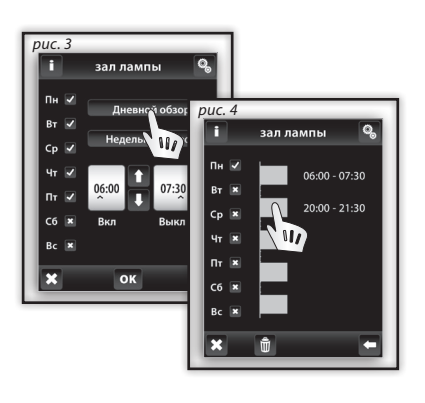

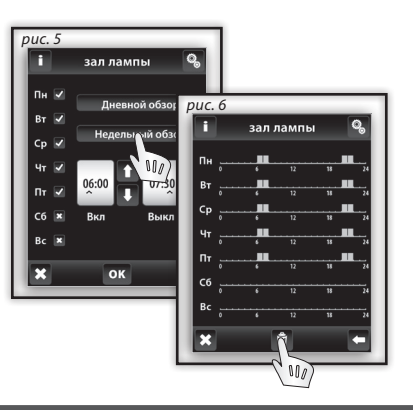

πī

# **УПРАВЛЕНИЕ / ДИММИРОВАНИЕ**

### **Главное меню / Диммирование**

*Меню* **Диммирование** *предназначено для регуляции яркости всех типов световых нагрузок ( R, L, C до макс. 250V). После нажатия на Диммирование (рис. 1) развернется список вами заранее созданного меню с названиями приемников (рис. 2).*  Красная / зеленая LED показивает состояние контакта: □ зеленый - включено □ красный - выключено

# **Диммирование / Функции**

*Нажатием на выбранное название приемника отобразится список функций: Включить Выключить. Коротким касанием на стрелки / проводите настройку яркости (рис. 3). Нажатием на* OK *подтвердите выбор функции. В случае, что ярлык*   $\sim$  - отобразится сразу, яркость освещения была настроена другим передатчиком - брелком, беспроводным выключателем (рис. 4) *Другие функции (рис. 5) можно использовать только при подключении многофункциональнoгo диммеров - RFDA-71B и аналогового приемника RFDAC-71B.*

 *Bocxoд ocвещение (имитация восхода солнца)* 

*- можно провести настройку времени, за которое свет плавно включится.*

 *закат ocвещение (имитация заката солнца)* 

*- можно провести настройку времени, за которое свет плавно выключится.* 

*Времени проводится стрелками (рис.6). Настройка времени устанавливается для времени разгорания / затухания света. Время может быть установлено от 2c до 30 минут. Нажмите на часовой интервал времени (минуты), чтобы выбрать нужное время (рис. 6). Стрелками / выбирите время. Подтвердите, настройки времени нажав* OK *.*

*Зам.: длинным нажатием стрелки ускоряете настройку времени.*

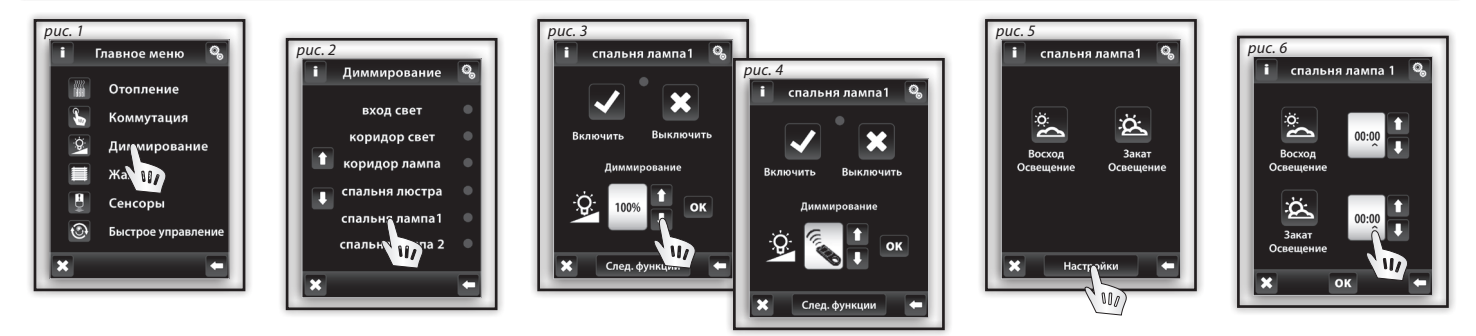

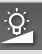

 $Q$ 

# **Управление / ЖАЛЮЗИ**

### **Главное меню / жалюзи**

*Меню Жалюзи предназначено для управления ролетами, жалюзи, ворот гаражей с вмонтированным концевым выключателем и др. Нажатием на Жалюзи (рис. 1) на экране развернется список названий приемнков, который Вы заранее составили (рис. 2 ). Красная/ зеленая LED определяет состояние жалюзи:* □ зеленый - опущенные жалюзи, □ красный - поднятые жалюзи.

# **Жалюзи / Функции**

*Нажатием на описание/название приемника изобразится функции: Поднять Опустить*

*Сначала необходимо измерить время "t" движения жалюзи с одной концевой позиции в другую.*

*После этого нажмите ярлык, с командой Поднять течение 3 секунд (рис. 3) и поднимите жалюзи в концевую позицию. Измерите время + 2c, которое запишете в секции Настройки В поле поднять и Опустить (рис. 4) для правильной работы устройства.* Короткими **нажатиями** можно управлять жалюзи в направлении вверх/вниз, нажатием на стрелку **1** / **1** более 3с - жалюзи *поднимутся/спустятся до конечной позиции.*

*Зам.: Длинным нажатием стрелки ускоряете настройку времени.* 

*Короткими нажатиями на Поднять / Опустить Вы можете управлять устройством в нужном направлении. Длинным нажатием в нужном направлении перейдет устройство полностью поднимется или опустится.*

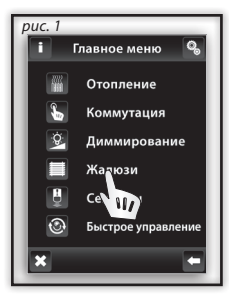

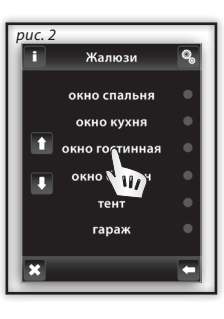

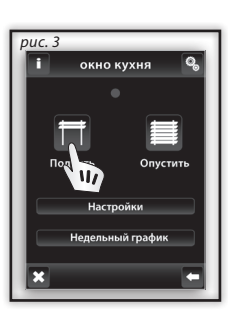

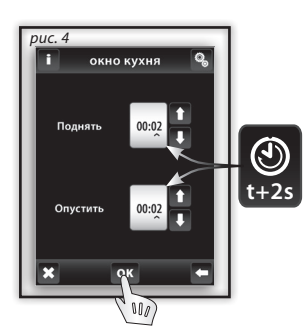

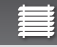

# **Жалюзи / Недельная программа**

*Недельная программа для автоматических режимов.*

*После нажатия на недельную программу (рис. 1) откроется режим настроек. После нажатия на настройки часов (minut)*   $\blacktriangle$  выберет<u>е </u>время, которое хотите изменить. С помощью стрелок ■ / ■ проведете настройку времени Поднятия ■ и *Опущения . Длинным нажатием стрелки ускоряете настройку времени. После нажатия на По-Вс совершится активация Недельной программы для данной дня недели (рис.2 ). - для данного дня режим включен, - для данного дня режим отключен. Длинным нажатием стрелки ускоряете настройку времени* OK *. Хотите провести настройку другого режима для Жалюзи, продолжайте в секции Программирование. Программы не должны перекрываться. Настройка режимов на полночь и через полночьстр. 37.*

*Дневной / Недельный обзор для дневного / недельного режима найдете в секции Программы для жалюзи.*

*Для удаления режима в Дневном обзоре (рис. 3) нажмите на график времени. Следующим нажатием на корзинку (рис. 4) после чего режим будет удален. Если не выделить ни один из графиков в списке, после нажатия на удалятся все временные режимы для данного дня.*

*Недельный обзор (рис. 5-6) - нажатием на корзинку удалите все настроенные режимы.*

*Длинным нажатием стрелки ускоряете настройку времени*

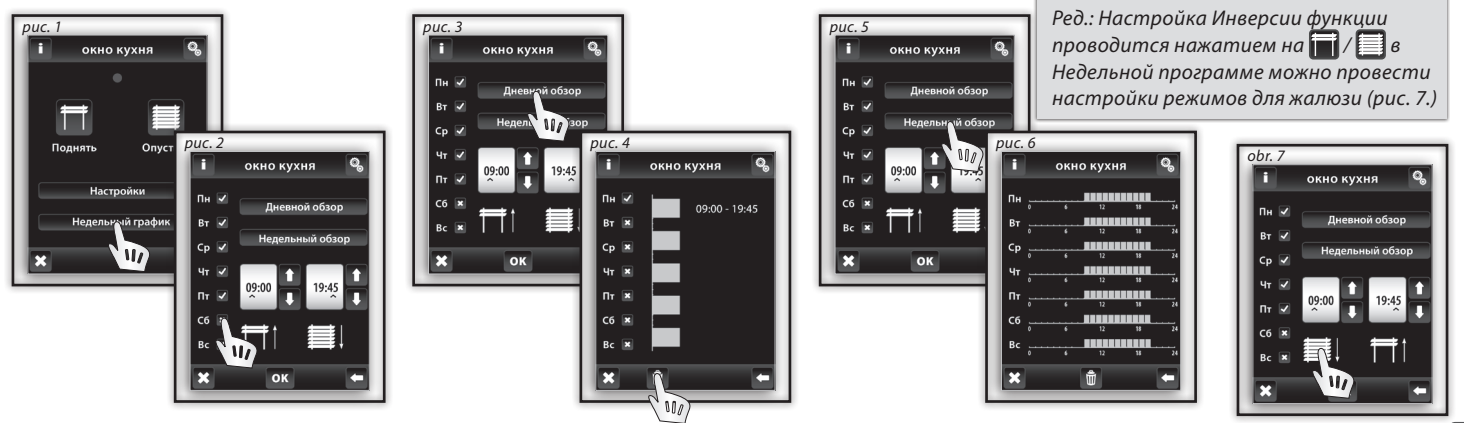

# **Управление / СЕНСОРЫ**

### **Главное меню / Сенсоры**

*Меню Сенсоры - предназначено для визуализации состояния и коммутации приемников с помощью Сенсоров. Нажатием на секцию Сенсоры (рис. 1) отобразится список созданного Вами меню, с названиями Сенсоров (рис. 2).*

### **Сенсоры - Двухуровневые**

*Двухуровневые сенсоры (дверной геркон JA-81M; JA-82M - оконный геркон) обладают возможностью визуализации состояния: зеленый – открыто красный - закрыто .*

*Сенсоры JA-81M и JA-82M можно исспользовать двумя способами:*

- *информация о состоянии (открыто/закрыто), напр. открытое окно (без соединения с приемником)*
- *путем соединения с многофункциональным коммутируюшим приемником, можно автоматически управлят приемником, на основе инпульса сенсора. Сенсор присоединяется к приемнику следующим образом (рис. 4):*

#### *При включении (нормальное состояние):*

 *Выключить - выключит без задержки.*

 *Выключение с задержкой - выключить приемник с настроенной задержкой.*

#### *При отключении (тревога):*

 *Включить - включит без задержки.*

 *Включить с задержкой - включит с задержкой настроенного времени.*

*Подтверждение нажатием* OK *(рис. 4 ).*

*Прим.: Время задержки настраивается на приемнике.* 

### **Датчики - Одноуровневые**

*Датчики движения JA-80P, не имеют возможность визуализации состояния, они предназначены для соединения с многофункциональным приемником. Нажатием на название датчика - отобразится название приемника, к которому он присоединен. Прим.: с подключением датчика движения на приемнике автоматически включится функция Включит с задержкой, настройка времени проводится на приемнике.*

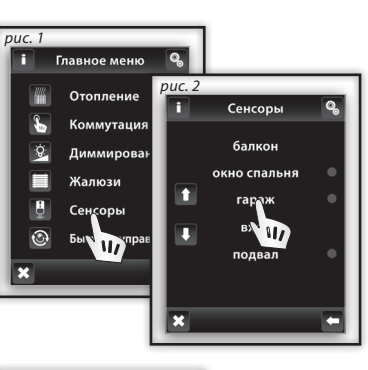

 $\boxed{1}$ 

 $\overline{1}$ 

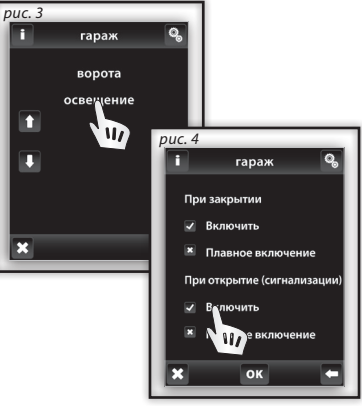

П

## **Управление / Быстрое управление**

*Меню Быстрое управление для группового управления приборами.*

*Нажатием на Быстрое управление (рис. 1) развернется список названий Вами созданного меню (рис. 2). Нажатием на название отобразится возможности (рис. 3):*

 *Включить - включит настройку группового управления*

 *Выключить - все активные приемники отключатся (функция OFF).*

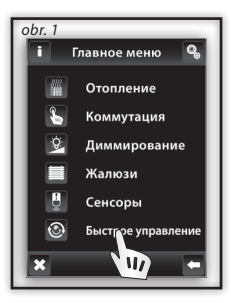

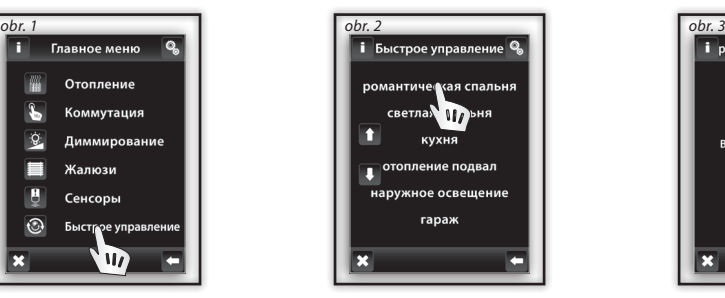

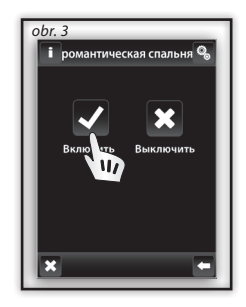

 $\bigcirc$ 

# **Вопросы по продуктам RF Touch**

*В случае неполного или неверного задания на экране отобразится Предупреждение.*

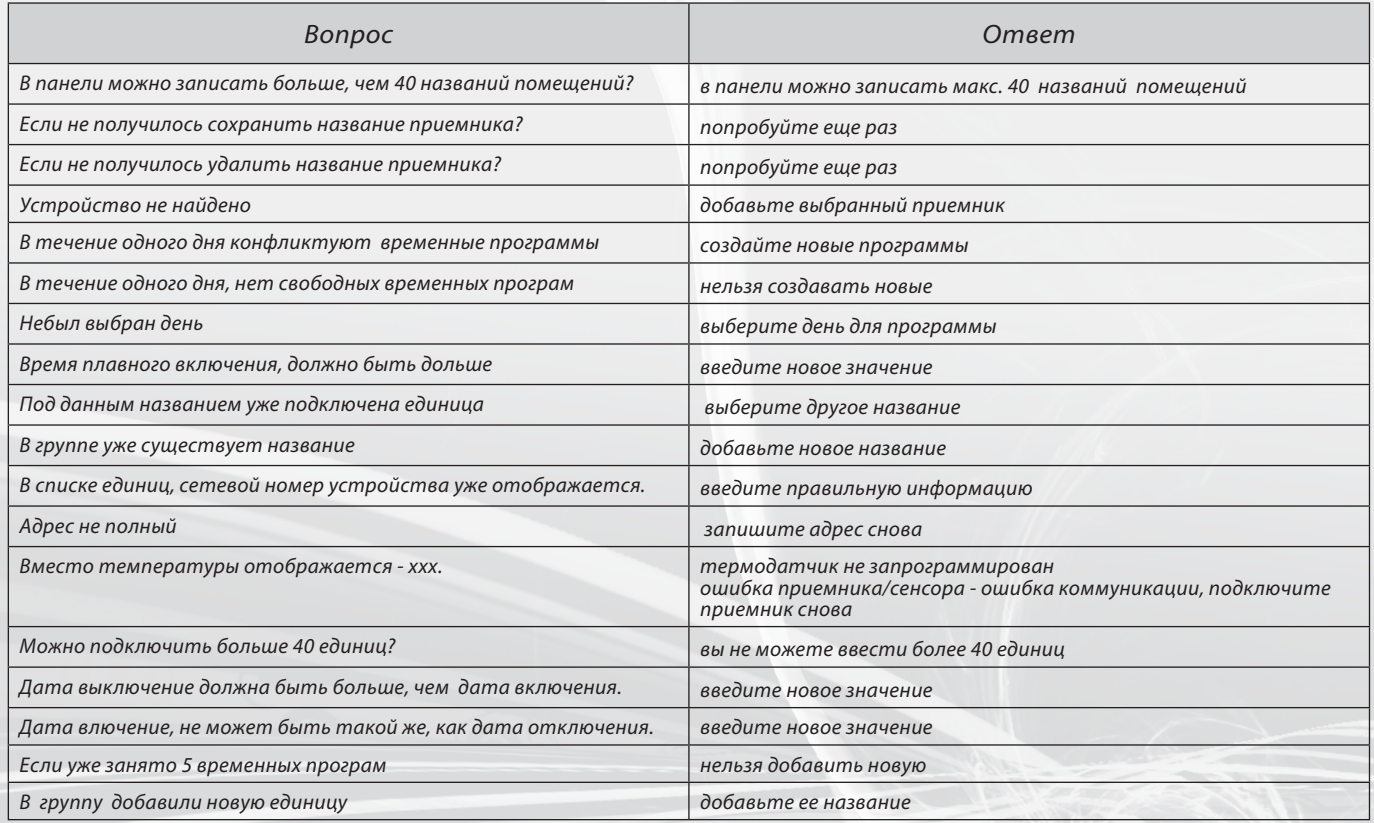

# oozornění jednotky RF Touch

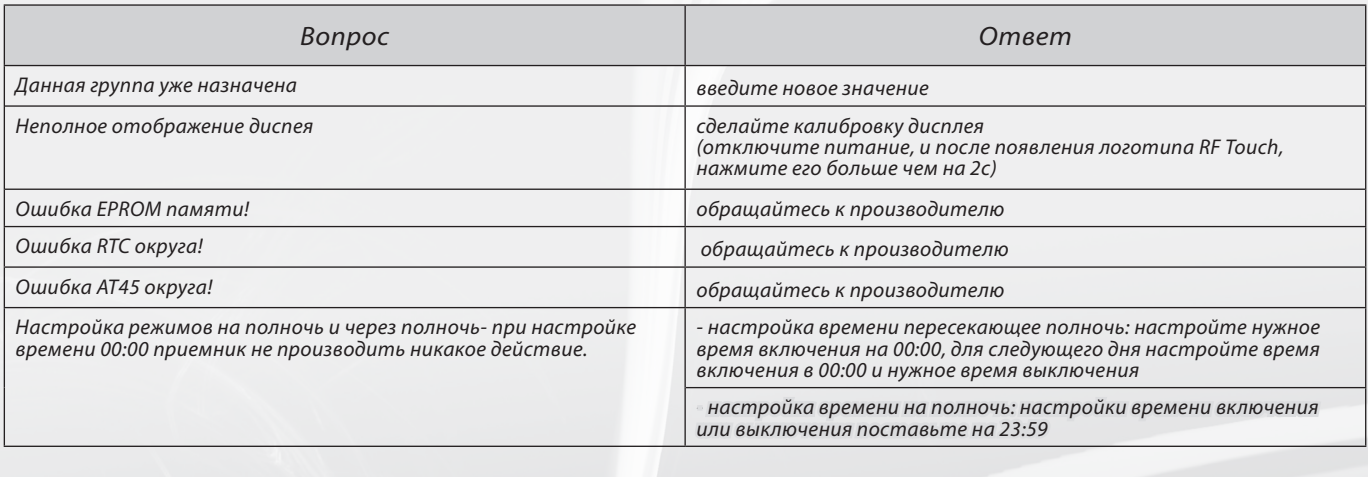

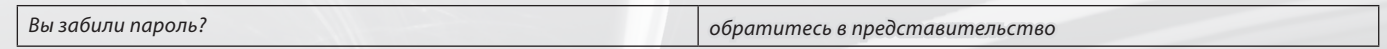

#### *Внимание:*

*Соблюдайте правильное расположение компонентов RF, там где осуществляется установка. Монтаж RF Control не повредит Вашему интерьеру. Устройства нельзя устанавливать во внешней или влажной зоне. Металлические и пластиковые шкафы (с металлическими дверями) – препятствуют прохождению RF сигналов. RF Control - не рекомендуется для контроля жизнеобеспечения устройств или для контроля опасного оборудования, такого как насосы, эл. обогреватели без термостата, лифты, подъемники и т.д.- pадиосигнал может подвергаться внешним помехам, по этому решение не рекомендуется для использования в промышленной среде.* 

*Устройство нельзя подвергать температурным перепадам и высокой влажности. После резкого изменения температуры оставьте единицу RF Touch мин. 2 часа до инсталляции в месте монтажа. Таким образом можно остановить конденсацию влажности.* 

*Не используйте горючие материалы вблизи устройства.* 

*Графическое отображение состояния контакта / прибора (красный/зеленый LED) - имеет информативное значение и может подавать информацию о включении/ отключении прибора с другого передатчика, другой единицы RF Touch или RF Pilot.* 

*Функция безопасности приемников RFSTI-11B и RFSTI-11G: при потере сигнала в течение больше 25 минут, приемники автоматически отключать вход устройства.*

# **Инсталляционный формуляр**

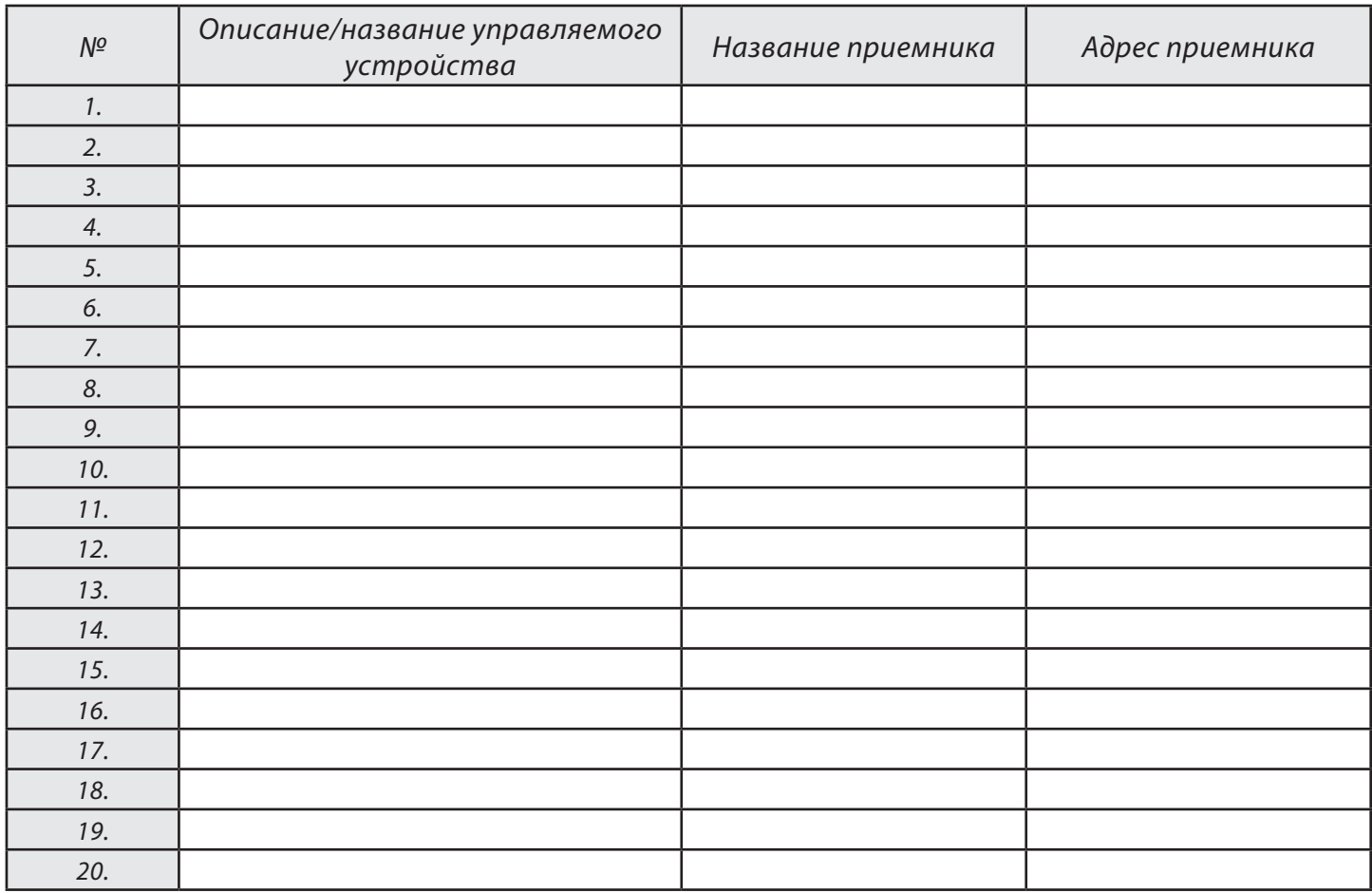

# **Инсталляционный формуляр**

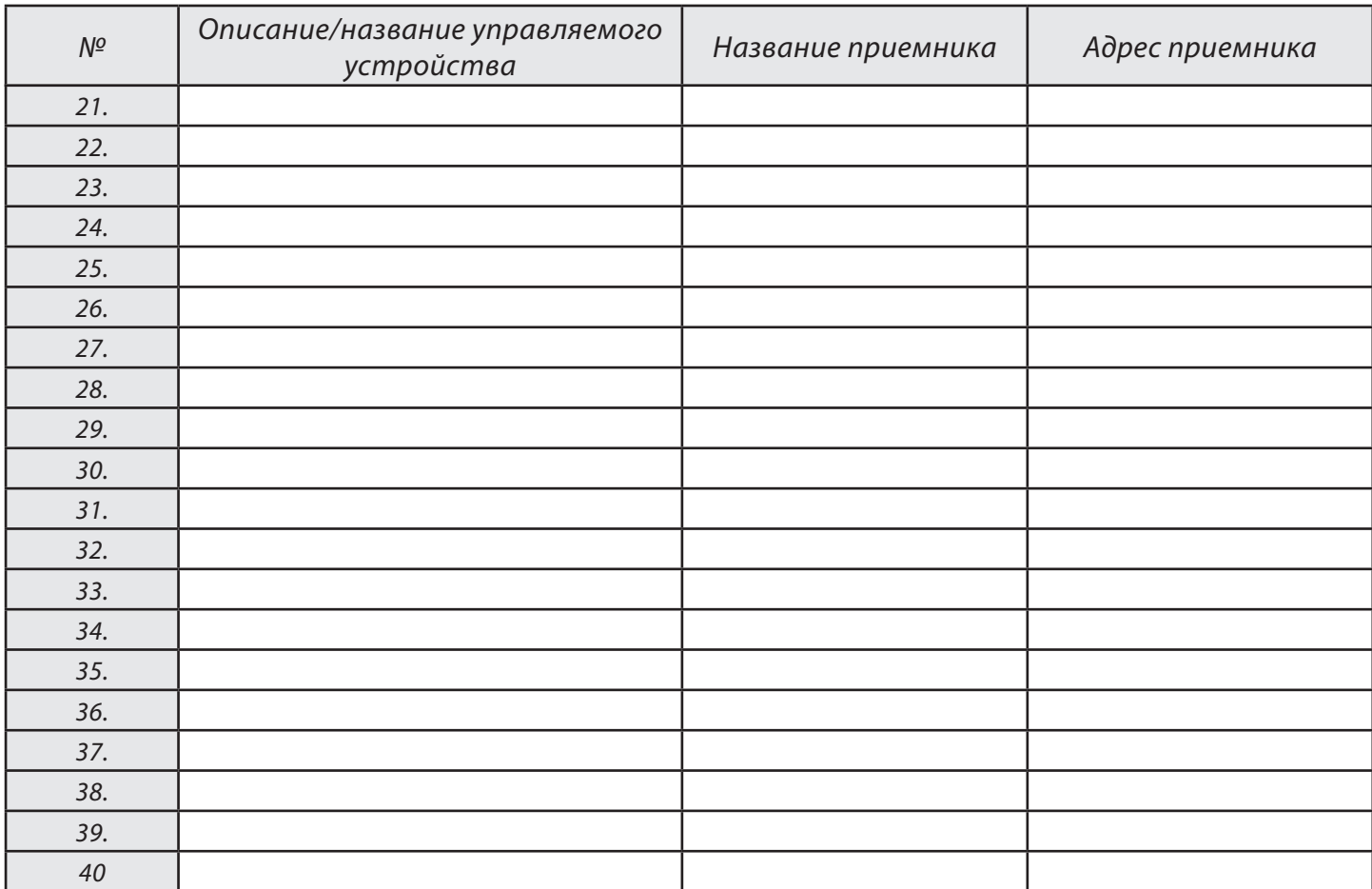